# Руководство пользователя

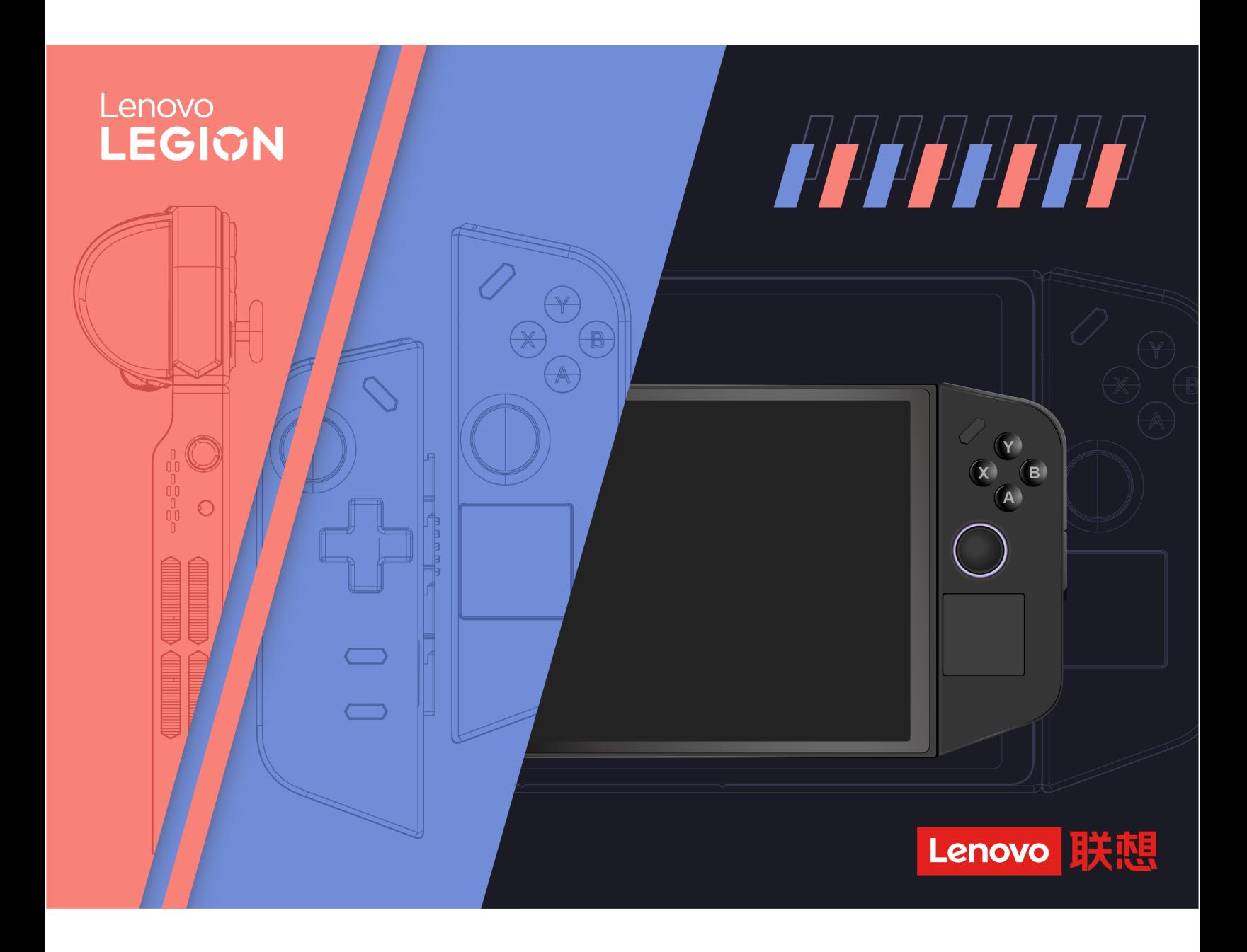

Legion Go

#### **Прочтите вначале**

Прежде чем использовать этот документ и сам продукт, обязательно ознакомьтесь со следующими разделами:

- [Общие замечания по безопасности и соответствию требованиям](https://pcsupport.lenovo.com/docs/generic_notices)
- Руководство по технике безопасности и гарантии
- Руководство по установке

#### **Первое издание (Сентябрь 2023 г.)**

#### **© Copyright Lenovo 2023.**

УВЕДОМЛЕНИЕ ОБ ОГРАНИЧЕНИИ ПРАВ: Если данные или программное обеспечение предоставляются в соответствии с контрактом Управления служб общего назначения США (GSA), на их использование, копирование и разглашение распространяются ограничения, установленные соглашением № GS-35F-05925.

# **Содержание**

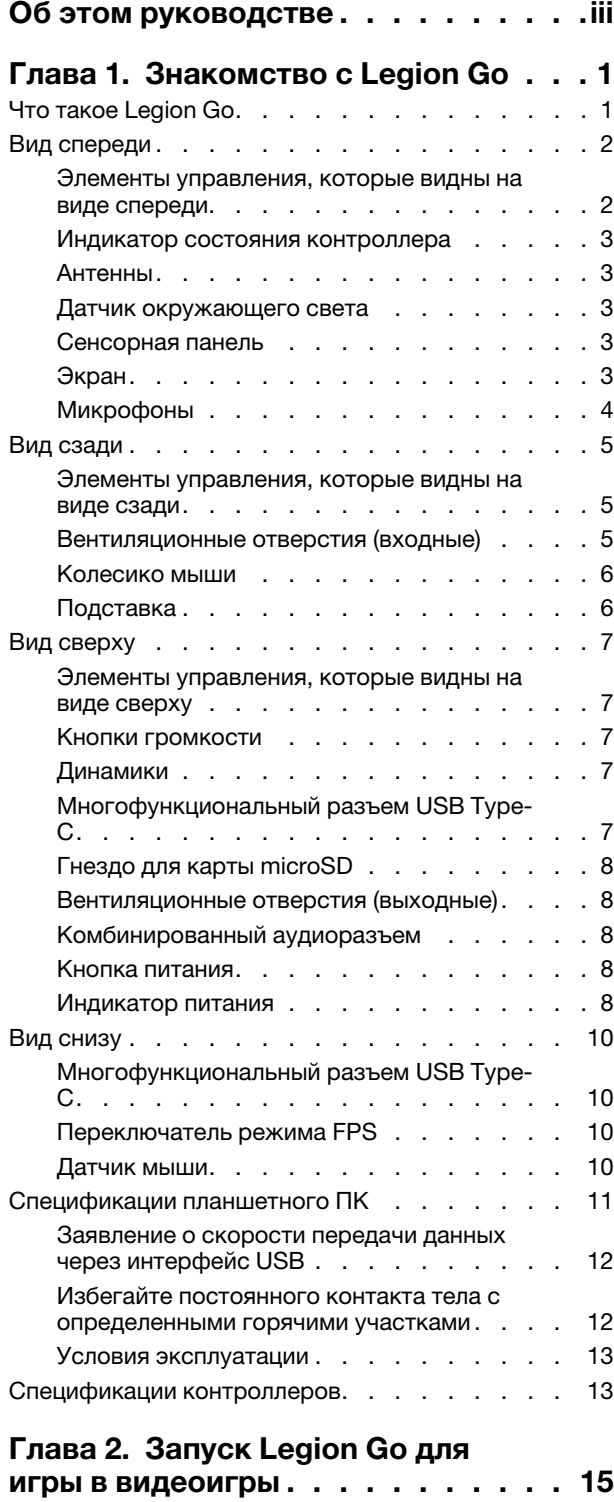

[Тип подключения контроллера](#page-20-1) . . . . . . . . 15

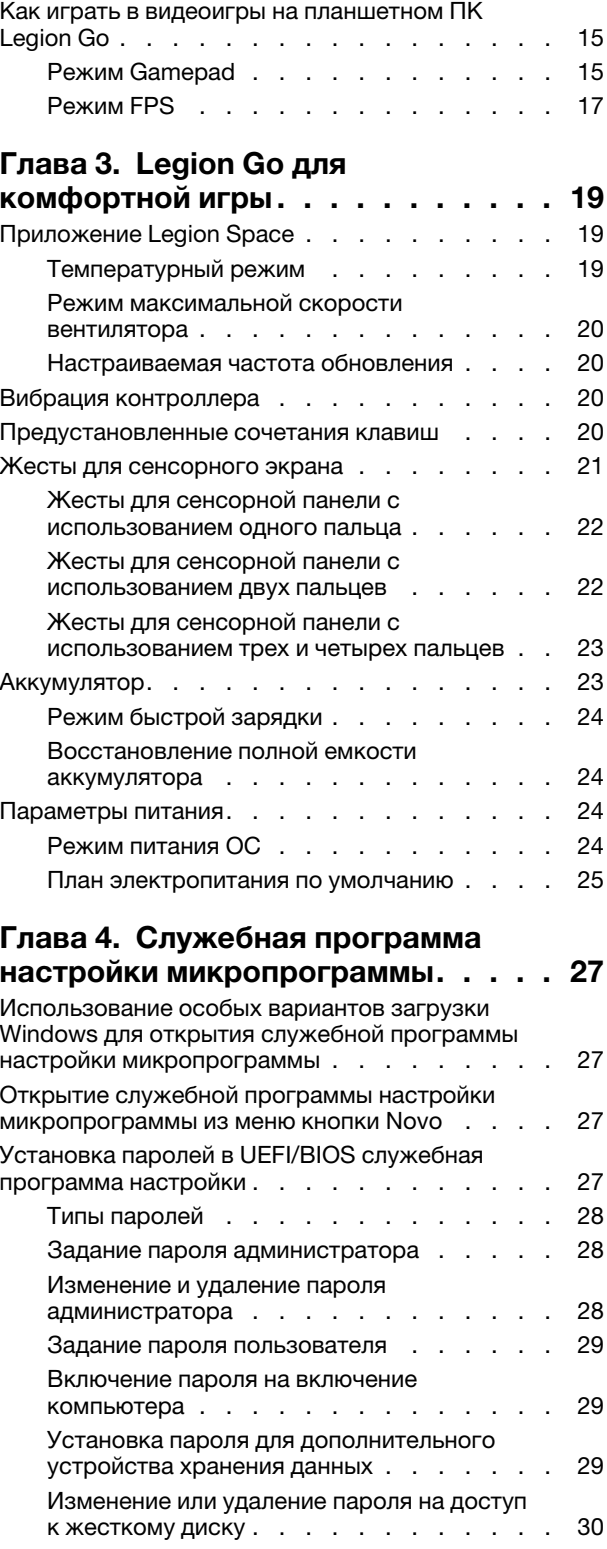

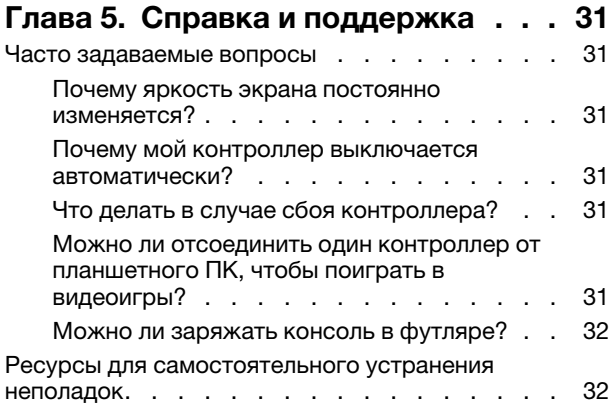

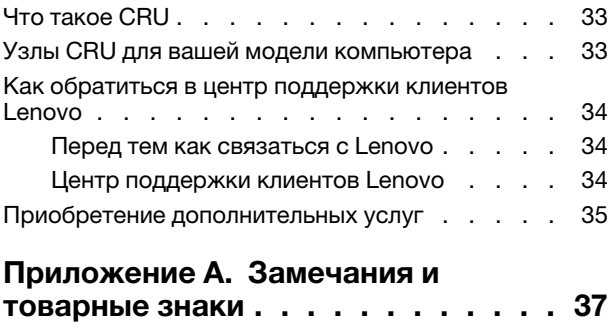

# <span id="page-4-0"></span>**Об этом руководстве**

• Это руководство предназначено для перечисленных ниже моделей продуктов Lenovo. Ваша модель продукта может выглядеть несколько иначе, чем на рисунках в данном руководстве пользователя.

Табл. 1. Информация о типе и модели компьютера

| Название модели | Тип компьютера (MT) |
|-----------------|---------------------|
| Legion Go 8APU1 | 83E1                |

- За дополнительной информацией обращайтесь к разделу Общие замечания по безопасности и соответствию требованиям по адресу [https://pcsupport.lenovo.com/docs/generic\\_notices](https://pcsupport.lenovo.com/docs/generic_notices).
- Это руководство может содержать информацию об аксессуарах, функциях и программном обеспечении, которые доступны не на всех моделях.
- Это руководство содержит инструкции для устройств с операционной системой Windows®. Эти инструкции неприменимы, если устанавливаются и используются другие операционные системы.
- Корпорация Microsoft® периодически вносит изменения в функции операционной системы Windows через Центр обновления Windows. Следовательно, инструкции в этом руководстве, связанные с операционной системой, могут устареть. Для получения самой актуальной информации см. ресурсы корпорации Майкрософт.
- Содержимое этого руководства может меняться без уведомления. Получить актуальную версию руководства можно по адресу [https://pcsupport.lenovo.com.](https://pcsupport.lenovo.com)
- При открытии веб-сайта<https://pcsupport.lenovo.com> или<https://support.lenovo.com> измените страну или регион на верхней панели.

# <span id="page-6-1"></span><span id="page-6-0"></span>**Глава 1. Знакомство с Legion Go**

# **Что такое Legion Go**

Legion Go — это консоль, разработанная компанией Lenovo, которую можно использовать для развлечений, работы или учебы. В этом руководстве Legion Go (далее «консоль») означает комбинацию планшетного ПК и двух контроллеров.

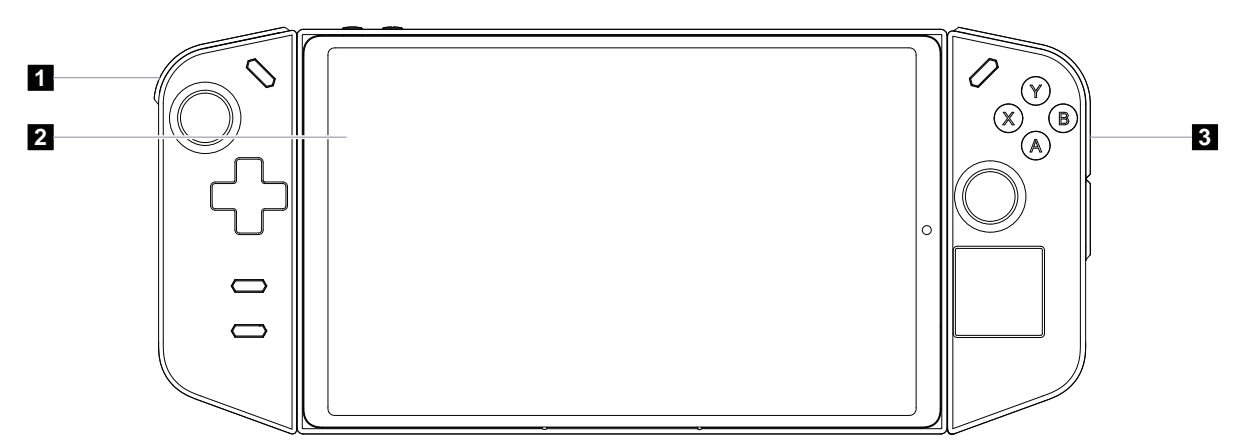

Рис. 1. Простой рисунок консоли Legion Go

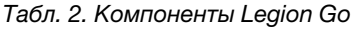

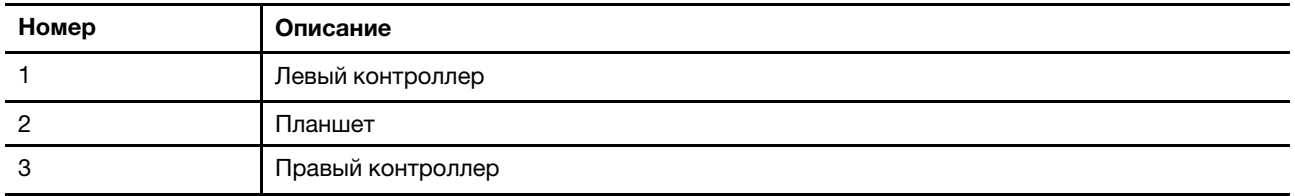

<span id="page-7-0"></span>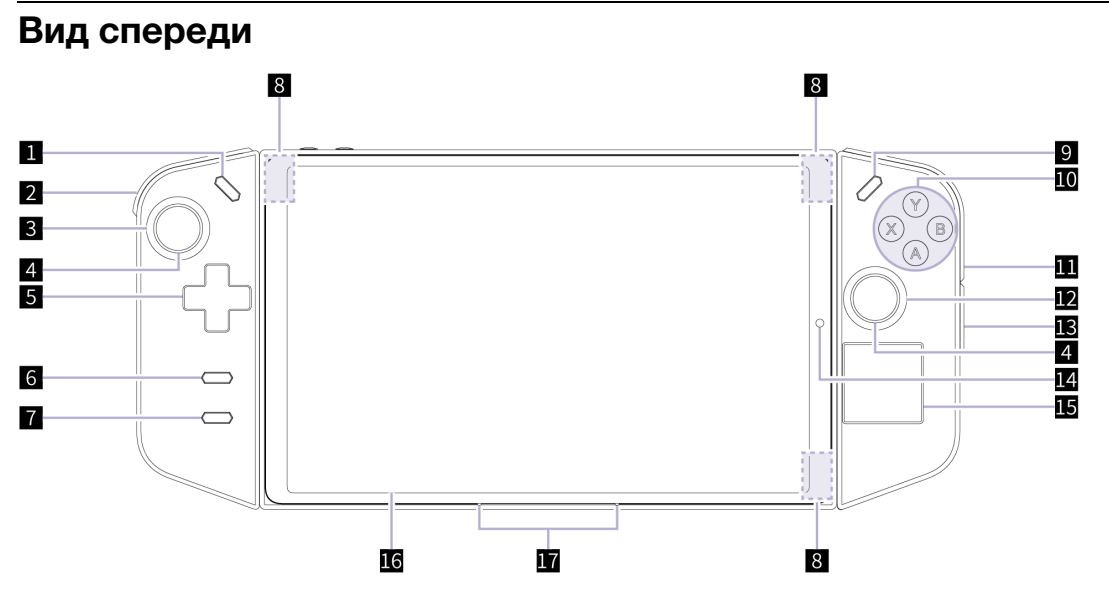

Рис. 2. Вид Legion Go спереди

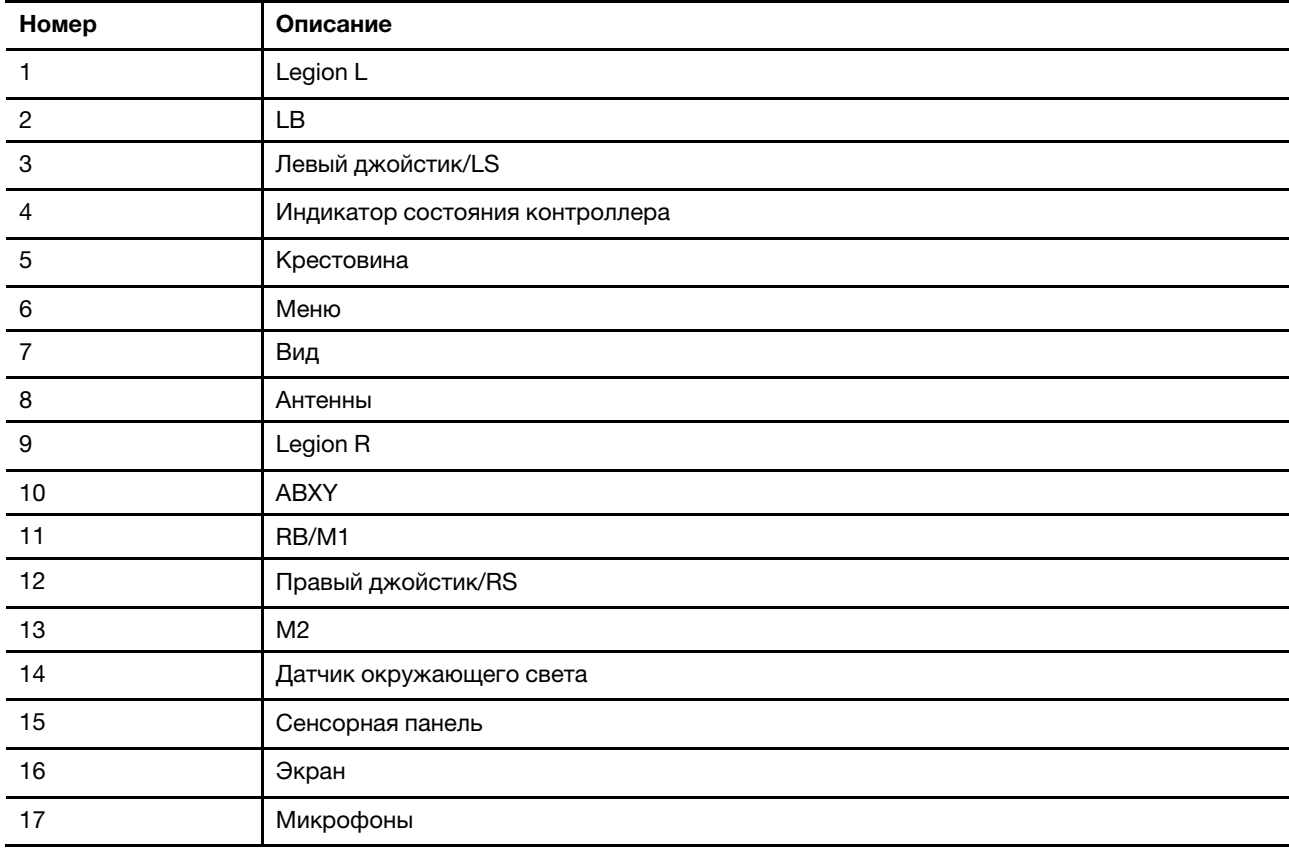

Табл. 3. Компоненты, которые видны на виде спереди

## <span id="page-7-1"></span>**Элементы управления, которые видны на виде спереди**

Элементы управления Legion L, LB, левый джойстик/LS, крестовина, кнопка просмотра, кнопка меню, Legion R, RB/M1, ABXY, правый джойстик/RS и M2 видны с передней стороны консоли и выполняют

различные функции в разных играх. Описание их функций можно найти в руководстве по элементам управления конкретной игры Legion Go.

Левый джойстик и правый джойстик используются для взаимодействия с играми, приложениями и интерфейсом консоли. Джойстик можно использовать для перемещения объекта по экрану в любом направлении. При нажатии на джойстик он также может выступать в роли интерактивной кнопки, и тогда он называется LS/RS.

Крестовина — это навигационные кнопки, которые позволяют указать четыре направления: вверх, вниз, влево и вправо.

Кнопка, обозначенная на рисунке цифрой 11, называется RB в режиме Gamepad и M1 в режиме FPS (игра жанра шутер от первого лица).

### <span id="page-8-0"></span>**Индикатор состояния контроллера**

Если контроллер подключен к планшетному ПК с помощью проводного соединения или подключается к планшетному ПК с помощью беспроводного соединения, индикатор состояния контроллера горит желтым светом для указания состояния питания.

| Состояние индикатора               | Уровень заряда аккумулятора |
|------------------------------------|-----------------------------|
| Быстро мигает                      | от 10 до 12 %               |
| Быстро мигает в течение 5 секунд   | от 13 до 30 %               |
| Медленно мигает в течение 5 секунд | от 31 до 89 %               |
| Горит в течение 5 секунд           | от 90 до 100 %              |

Табл. 4. Статус индикатора состояния контроллера и уровень заряда аккумулятора

## <span id="page-8-1"></span>**Антенны**

Антенны осуществляют прием и передачу радиоволн для обеспечения передачи данных между планшетным ПК и сетевым устройством Wi-Fi или устройством Bluetooth.

**Примечание:** Эти антенны скрыты внутри планшетного ПК.

### <span id="page-8-2"></span>**Датчик окружающего света**

Датчик освещенности обнаруживает и измеряет интенсивность света в среде пользователя. Данные, собранные этим датчиком, можно использовать для обеспечения адаптивной яркости подсветки экрана.

## <span id="page-8-3"></span>**Сенсорная панель**

Сенсорная панель — это встроенный манипулятор консоли, обеспечивающий выполнение основных функций внешней мыши. Чтобы переместить указатель на экране, проведите пальцем по сенсорной панели, а для выбора или активации какого-либо элемента экрана нажмите или дважды нажмите на него.

# <span id="page-8-4"></span>**Экран**

Экран встроенного дисплея — это область, в которой отображаются текст, графика и видео.

Сенсорные экраны позволяют интуитивно взаимодействовать с планшетным ПК за счет нажатия отображаемых на экране кнопок, значков и команд меню. Сенсорные экраны также поддерживают жесты несколькими пальцами.

# <span id="page-9-0"></span>**Микрофоны**

Микрофоны — это встроенные звуковые входные устройства планшетного ПК. Они улавливают голос пользователя, а также звук окружающей среды и преобразуют их в цифровую форму. При использовании планшетного ПК для видеоконференций или записи голоса микрофоны являются важными компонентами.

<span id="page-10-0"></span>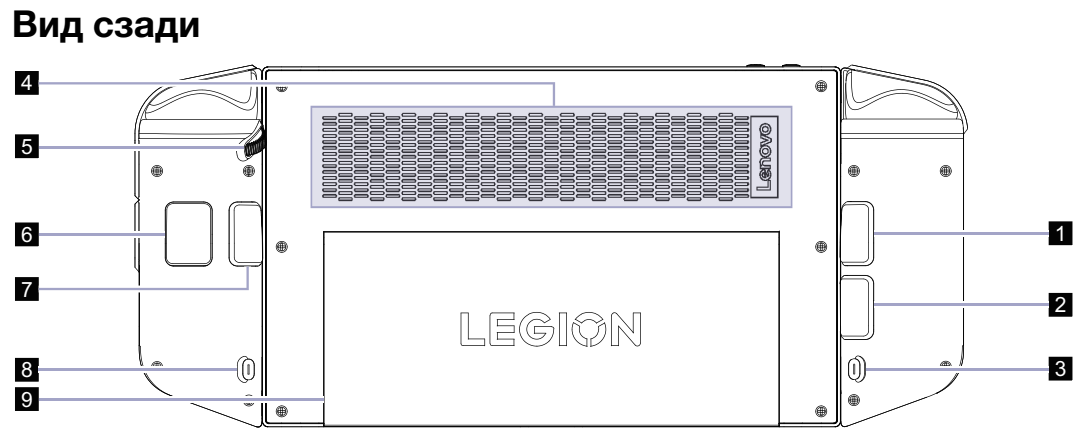

Рис. 3. Вид Legion Go сзади

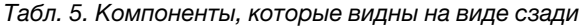

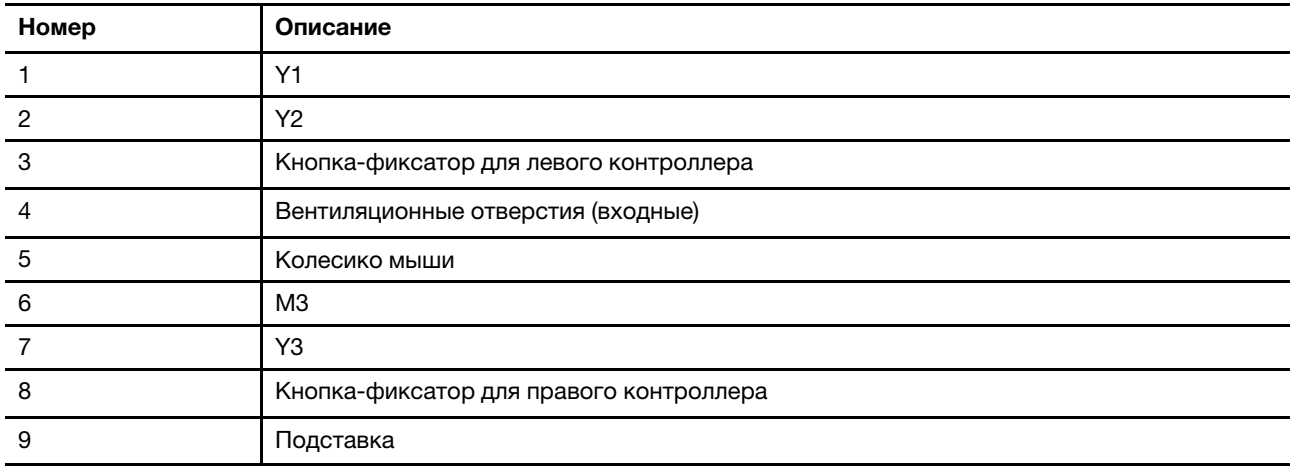

#### <span id="page-10-1"></span>**Элементы управления, которые видны на виде сзади**

Элементы управления Y1, Y2, Y3 и M3 видны с задней стороны консоли и выполняют различные функции в разных играх. Описание их функций можно найти в руководстве по элементам управления конкретной игры Legion Go.

#### **Кнопки-фиксаторы**

Кнопка-фиксатор с задней стороны каждого контроллера используется для отсоединения контроллера от планшетного ПК.

Инструкции по отсоединению контроллеров см. в разделе [«Отсоединение контроллеров от](#page-21-0)  [планшетного ПК» на странице 16.](#page-21-0)

### <span id="page-10-2"></span>**Вентиляционные отверстия (входные)**

Через эти вентиляционные отверстия воздух всасывается в планшетный ПК для охлаждения внутренних компонентов.

**Важно:** Когда планшетный ПК работает, не ставьте его на кровать, диван, ковер или другую гибкую поверхность. При несоблюдении этого требования вентиляционные отверстия будут заблокированы, и планшетный ПК может перегреться, что приведет к снижению его производительности, зависанию или даже выключению.

# <span id="page-11-0"></span>**Колесико мыши**

Колесико мыши используется для прокрутки веб-страниц или увеличения и уменьшения масштаба при просмотре карт.

# <span id="page-11-1"></span>**Подставка**

Подставку можно поворачивать под углом до 120 градусов для поддержки консоли, что позволяет использовать ее без рук.

<span id="page-12-0"></span>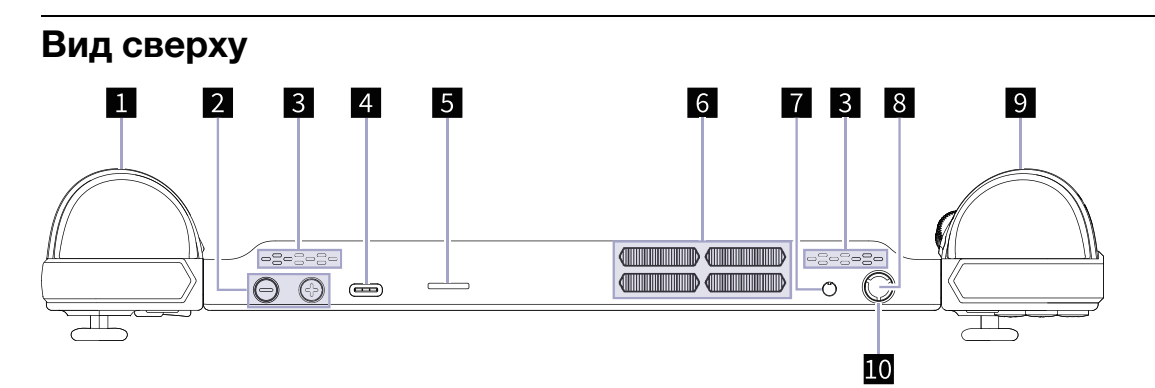

Рис. 4. Вид Legion Go сверху

| Номер | Описание                              |
|-------|---------------------------------------|
|       | LT                                    |
| 2     | Кнопки громкости                      |
| 3     | Динамики                              |
| 4     | Многофункциональный разъем USB Type-C |
| 5     | Гнездо для карты microSD              |
| 6     | Вентиляционные отверстия (выходные)   |
|       | Комбинированный аудиоразъем           |
| 8     | Кнопка питания                        |
| 9     | RT                                    |
| 10    | Индикатор питания                     |

Табл. 6. Компоненты, которые видны на виде сверху

#### <span id="page-12-1"></span>**Элементы управления, которые видны на виде сверху**

Элементы управления, которые видны на виде сверху, включая LT и RT, выполняют различные функции в разных играх. Описание их функций можно найти в руководстве по элементам управления конкретной игры Legion Go.

## <span id="page-12-2"></span>**Кнопки громкости**

Кнопки регулирования громкости — это встроенные элементы управления громкостью планшетного ПК. Нажмите  $\Theta$ , чтобы уменьшить громкость; нажмите  $\copyright$ , чтобы увеличить громкость.

# <span id="page-12-3"></span>**Динамики**

Динамики — это встроенные устройства вывода звука планшетного ПК.

# <span id="page-12-4"></span>**Многофункциональный разъем USB Type-C**

Этот разъем USB Type-C® является входным разъемом питания консоли. Для подачи питания на консоль используйте адаптер питания из комплекта поставки и этот разъем.

Если в этот разъем не включен адаптер питания из комплекта поставки, его можно также использовать для подключения различных устройств, которые перечислены ниже:

- Устройства хранения данных и периферийные устройства, соответствующие спецификации USB для передачи данных и соединения устройств
- Устройства отображения

**Примечание:** При подключении планшетного ПК к устройствам отображения следует использовать подходящие кабели и адаптеры (при необходимости), соответствующие возможностям подключения устройства отображения.

• Док-станции или устройства с поддержкой Thunderbolt™

# <span id="page-13-0"></span>**Гнездо для карты microSD**

Гнездо для карты microSD служит для установки карты памяти microSD, microSDHC, microSDXC или microSDUC с целью передачи данных между картой памяти и консолью.

## <span id="page-13-1"></span>**Вентиляционные отверстия (выходные)**

Через эти вентиляционные отверстия горячий воздух выводится из планшетного ПК.

**Важно:** Когда планшетный ПК работает, не ставьте его на кровать, диван, ковер или другую гибкую поверхность. При несоблюдении этого требования вентиляционные отверстия будут заблокированы, и планшетный ПК может перегреться, что приведет к снижению его производительности, зависанию или даже выключению.

# <span id="page-13-2"></span>**Комбинированный аудиоразъем**

Комбинированный аудиоразъем служит для подключения гарнитуры, наушников или внешних динамиков с одним штекером.

# <span id="page-13-3"></span>**Кнопка питания**

Нажмите кнопку питания, чтобы включить консоль.

**Примечание:** По умолчанию при нажатии кнопки питания на включенном компьютере с ОС Windows компьютер переходит в спящий режим.

# <span id="page-13-4"></span>**Индикатор питания**

Индикатор питания указывает текущее состояние питания планшетного ПК, когда он не подключен к адаптеру питания: выключен, находится в спящем режиме или режиме гибернации.

Табл. 7. Состояния индикатора питания и их описание

| Состояние индикатора     | Состояние питания             | Уровень заряда<br>аккумулятора |
|--------------------------|-------------------------------|--------------------------------|
| Белый (медленно мигает)  | Спящий режим                  | $91 - 100 %$                   |
| Желтый (медленно мигает) | Спящий режим                  | $1 - 90%$                      |
| Выкл.                    | Выключен или режим гибернации |                                |

Цвет индикатора питания может указывать на активный температурный режим планшетного ПК, когда он подключен к сети питания.

Табл. 8. Цвет индикатора питания и активный температурный режим планшетного ПК

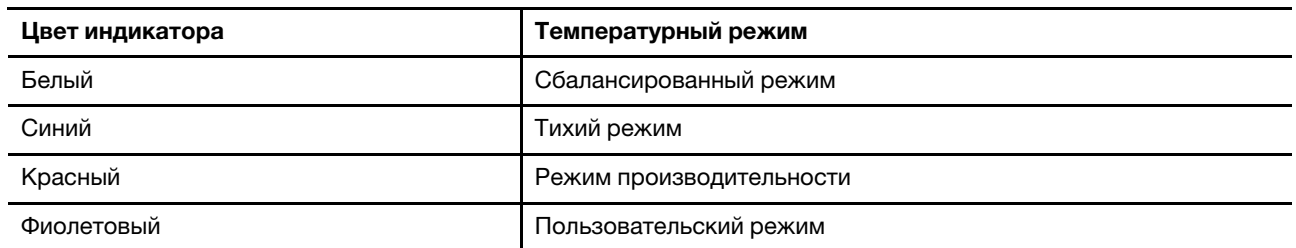

<span id="page-15-0"></span>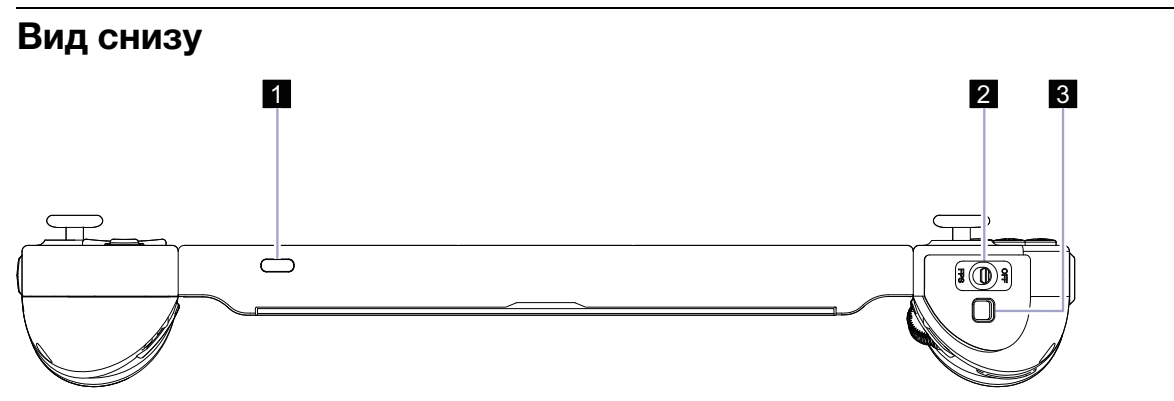

Рис. 5. Вид Legion Go снизу

Табл. 9. Компоненты, которые видны на виде снизу

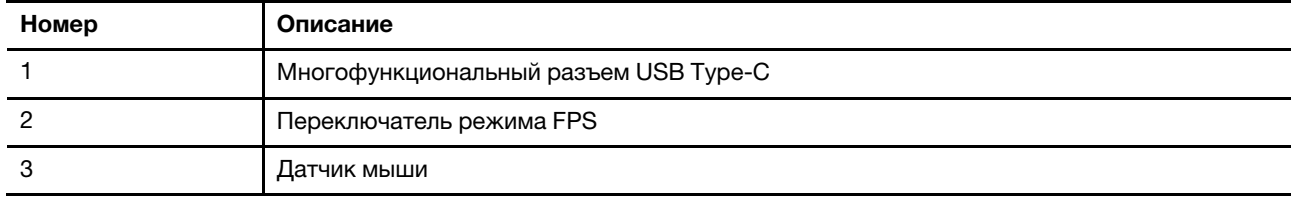

# <span id="page-15-1"></span>**Многофункциональный разъем USB Type-C**

Этот разъем USB Type-C® является входным разъемом питания консоли. Для подачи питания на консоль используйте адаптер питания из комплекта поставки и этот разъем.

Если в этот разъем не включен адаптер питания из комплекта поставки, его можно также использовать для подключения различных устройств, которые перечислены ниже:

- Устройства хранения данных и периферийные устройства, соответствующие спецификации USB для передачи данных и соединения устройств
- Устройства отображения

**Примечание:** При подключении планшетного ПК к устройствам отображения следует использовать подходящие кабели и адаптеры (при необходимости), соответствующие возможностям подключения устройства отображения.

• Док-станции или устройства с поддержкой Thunderbolt™

## <span id="page-15-2"></span>**Переключатель режима FPS**

С помощью этого переключателя можно включить или отключить режим FPS. Когда он установлен в положение FPS, режим FPS включен, что повышает вашу эффективность и удобство, когда вы играете в игры жанра шутер от первого лица.

# <span id="page-15-3"></span>**Датчик мыши**

Датчик мыши преобразует движения рук в движения курсора на экране.

# <span id="page-16-0"></span>**Спецификации планшетного ПК**

#### **Размеры**

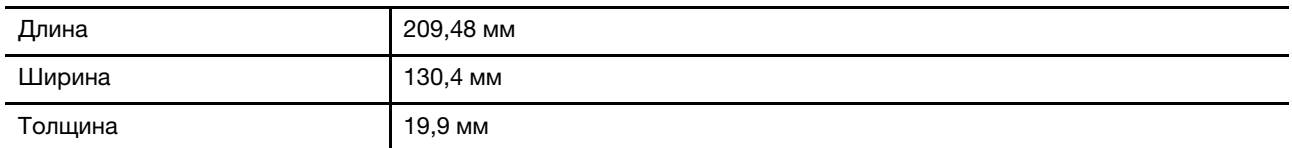

### **Дисплей**

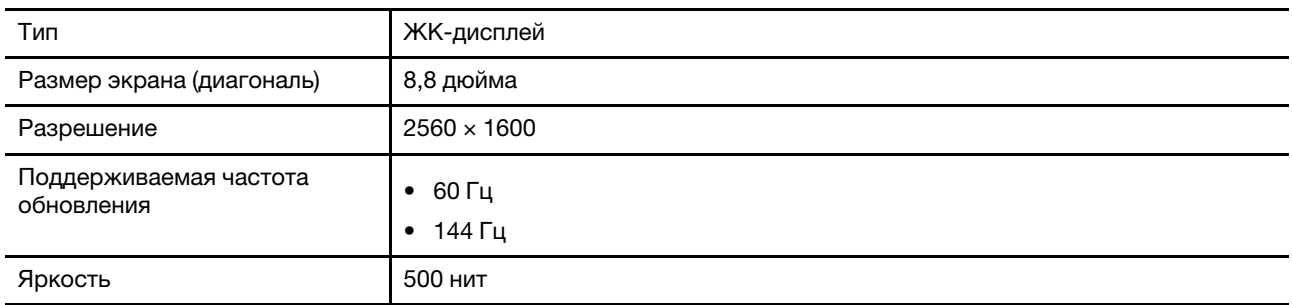

#### **Разъемы и гнезда**

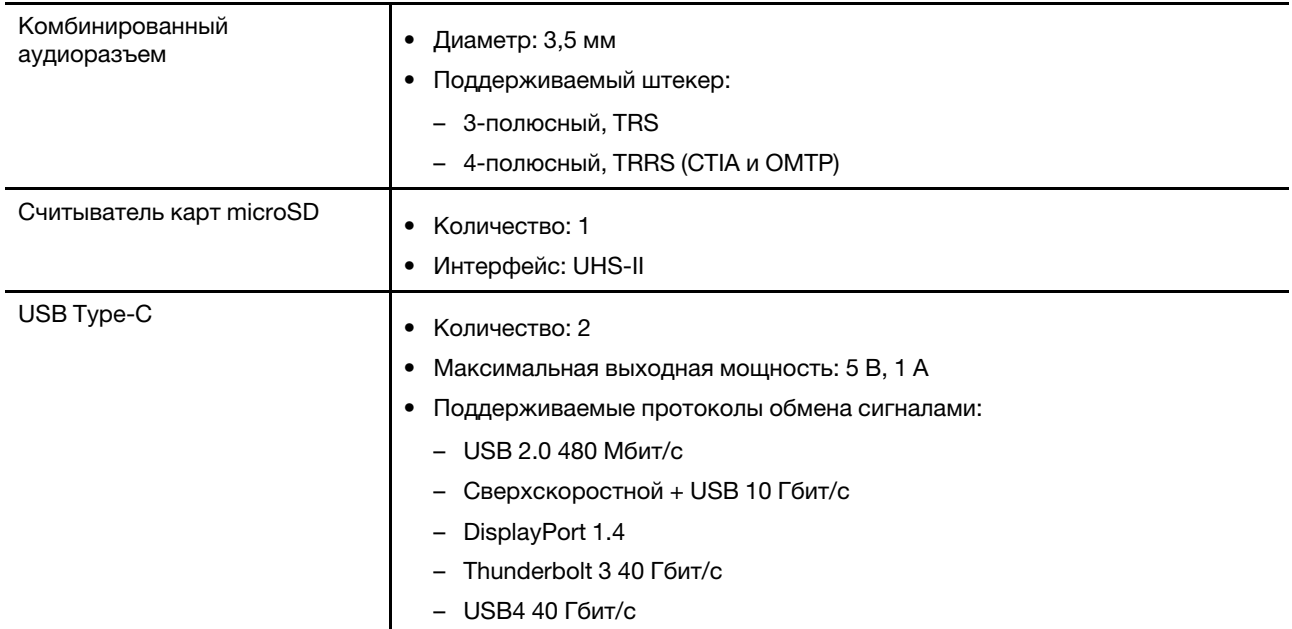

#### **Адаптер электропитания от сети переменного тока**

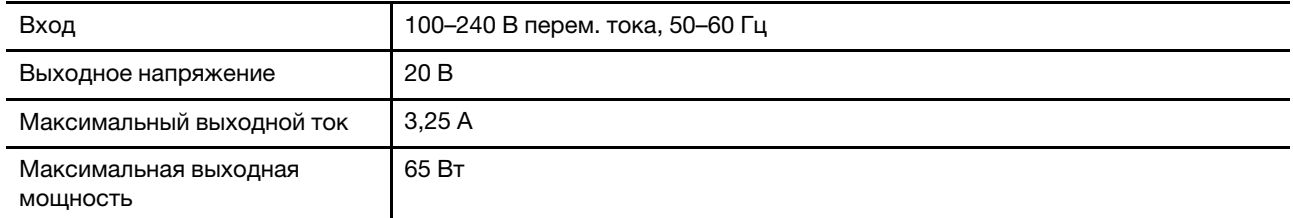

#### **Аккумулятор**

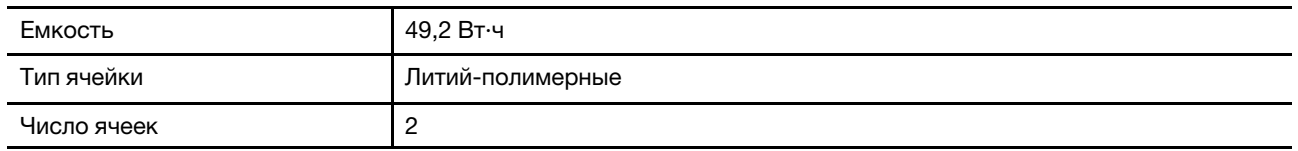

**Примечание:** Емкость аккумулятора является типовой или средней емкостью, измеренной в определенной тестовой среде. Емкость, измеренная в других условиях, может отличаться, но она не будет ниже номинальной (см. ярлык изделия).

#### **Память**

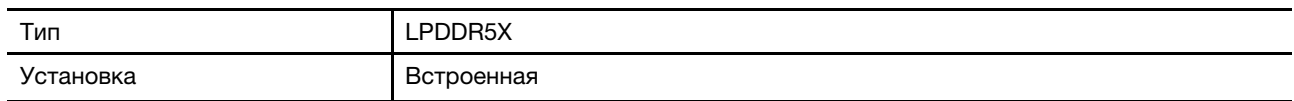

#### **Устройство хранения данных большой емкости**

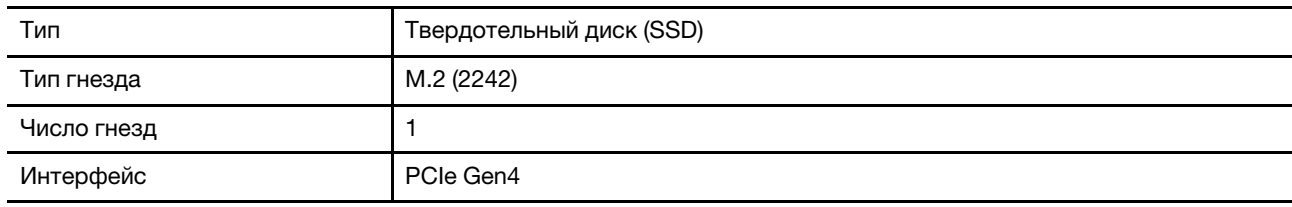

#### **Сеть**

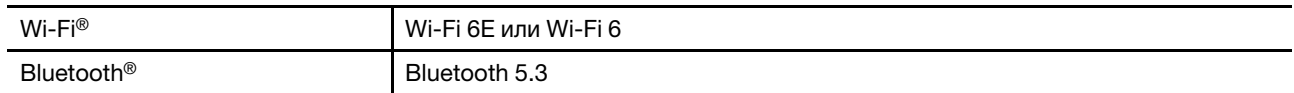

**Примечание:** Для поддержки Bluetooth 5.3 может потребоваться обновление операционной системы в будущем.

### <span id="page-17-0"></span>**Заявление о скорости передачи данных через интерфейс USB**

В зависимости от многих факторов, таких как вычислительная мощность компьютера и периферийных устройств, свойства файлов и другие особенности конфигурации системы и условий эксплуатации, фактическая скорость передачи данных через разные разъемы USB этого устройства будет различаться и будет ниже указанной далее скорости обмена данными для каждого соответствующего устройства.

Табл. 10. Устройство USB и соответствующая скорость обмена данными

| USB-устройство       | Скорость обмена данными (Гбит/с) |
|----------------------|----------------------------------|
| <b>USB 3.2 Gen 1</b> | ა                                |
| <b>USB 3.2 Gen 2</b> | 10                               |
| USB4                 | 40                               |

## <span id="page-17-1"></span>**Избегайте постоянного контакта тела с определенными горячими участками**

#### **ОСТОРОЖНО:**

**При работе консоли ее следует размещать на твердой плоской поверхности так, чтобы ее задняя часть не соприкасалась с кожей пользователя. В нормальных условиях эксплуатации**  **температура задней поверхности будет оставаться в приемлемом диапазоне, как определено в стандарте IEC 62368-1, но такая температура может все же быть достаточно высокой, чтобы вызвать у пользователя дискомфорт или нанести ему вред при непосредственном непрерывном контакте в течение более 10 секунд. Поэтому пользователям рекомендуется избегать длительного прямого контакта с задней частью планшетного ПК.**

### <span id="page-18-0"></span>**Условия эксплуатации**

#### **Максимально допустимая высота над уровнем моря без герметизации**

3048 м

#### **Температура**

- До высоты над уровнем моря 2438 м
	- Рабочая: от 5 до 35 °C
	- Хранение: от 5 до 43 °C
- На высоте над уровнем моря выше 2438 м
	- Максимальная температура при работе в условиях пониженного давления: 31,3 °C

**Примечание:** При зарядке аккумулятора его температура должна быть не ниже 10 °C.

#### **Относительная влажность**

- Эксплуатация: от 8 до 95 %, по мокрому термометру 23 °С
- <span id="page-18-1"></span>• Хранение: от 5 до 95 %, по мокрому термометру 27 °С

## **Спецификации контроллеров**

#### **Размеры**

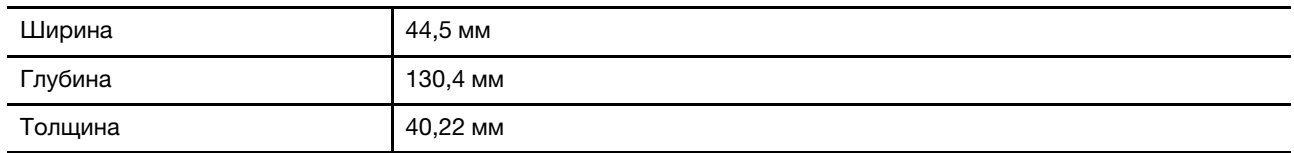

#### **Основная микросхема управления**

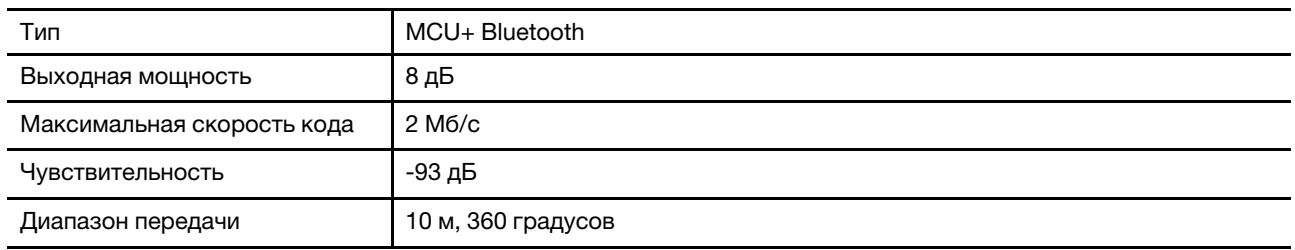

#### **Аккумулятор**

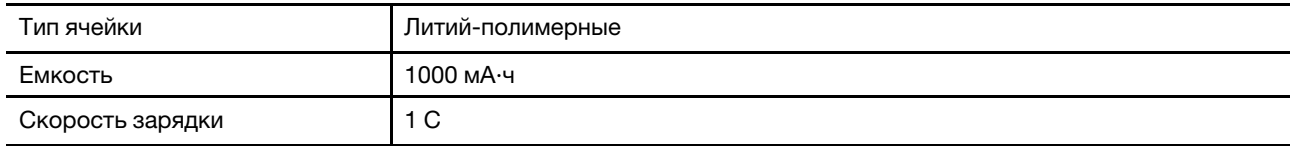

**Примечание:** Емкость аккумулятора является типовой или средней емкостью, измеренной в определенной тестовой среде. Емкость, измеренная в других условиях, может отличаться, но она не будет ниже номинальной (см. ярлык изделия).

# <span id="page-20-1"></span><span id="page-20-0"></span>**Глава 2. Запуск Legion Go для игры в видеоигры**

### **Тип подключения контроллера**

Если контроллер подсоединен к планшетному ПК, он подключается к планшетному ПК с помощью контактов pogo. Такое подключение называется проводным. Если контроллер отсоединен от планшетного ПК, он будет подключаться к планшетному ПК через Bluetooth. Такое подключение называется беспроводным.

## <span id="page-20-2"></span>**Как играть в видеоигры на планшетном ПК Legion Go**

Legion Go — это полнофункциональная консоль, которая отвечает различным требованиям к использованию. Можно использовать всю консоль, чтобы играть в игры в поезде, в магазине или даже на улице. Кроме того, отсоединив контроллеров и установив планшетный ПК на ровной поверхности, можно играть в более простые игры.

# <span id="page-20-3"></span>**Режим Gamepad**

В режиме Gamepad можно играть в видео игры, удерживая всю консоль обеими руками или удерживая только контроллеры. В этом режиме переключатель режима на правом контроллере находится в положении OFF.

#### **Как играть в видеоигры при проводном подключении**

После нажатия кнопки питания планшетный ПК и два контроллера включаются одновременно. Два контроллера подключаются к планшетному ПК автоматически, и зеленый свет индикатора состояния контроллера указывает на успешное подключение.

Вы можете держать всю консоль, чтобы играть в видеоигры практически в любом месте.

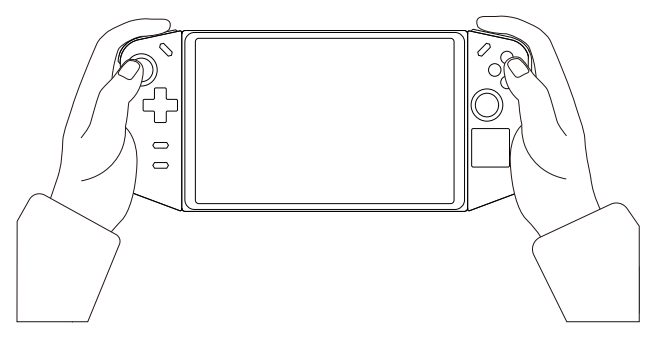

Рис. 6. Как играть в видеоигры при проводном подключении

#### **Переключение между режимом X-input и D-input**

Когда контроллеры подключены к планшету, они по умолчанию находятся в режиме X-input. Нажмите и удерживайте Legion L + RB в течение одной секунды для переключения между режимом X-input и режимом D-input.

Табл. 11. Состояние индикатора состояния контроллера и переключение режимов

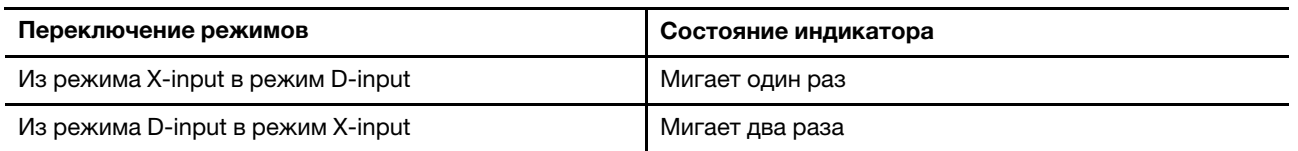

#### **Как играть в видеоигры при беспроводном подключении**

Если вы предпочитаете не держать консоль двумя руками, можно отсоединить контроллеры от планшетного ПК, повернуть подставку в нужное положение и поставить планшетный ПК на ровную поверхность.

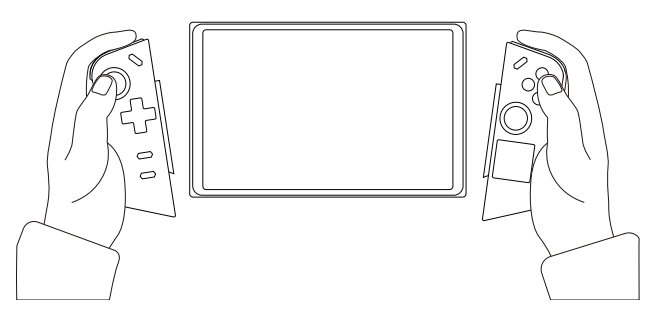

Рис. 7. Как играть в видеоигры при беспроводном подключении

Чтобы подключить контроллеры к планшетному ПК, сначала включите планшетный ПК, нажав кнопку питания.

Чтобы включить левый/правый контроллер, нажмите и удерживайте кнопку Legion L/R в течение 7 секунд. После включения контроллеры подключаются к планшетному ПК автоматически через Bluetooth. Индикатор состояния контроллера будет гореть зеленым светом для указания успешного подключения.

#### **Переключение между режимами X-input, D-input и D-input с двумя входами**

Когда контроллеры подключены к планшету, они по умолчанию находятся в режиме X-input. Нажмите и удерживайте Legion L + RB в течение одной секунды для переключения между режимами X-input, Dinput и D-input с двумя входами.

| Переключение режимов                              | Состояние индикатора |
|---------------------------------------------------|----------------------|
| Из режима X-input в режим D-input                 | Мигает один раз      |
| Из режима D-input в режим D-input с двумя входами | Мигает два раза      |
| Из режима D-input с двумя входами в режим X-input | Трехкратное мигание  |

Табл. 12. Состояние индикатора состояния контроллера и переключение режимов

#### <span id="page-21-0"></span>**Отсоединение контроллеров от планшетного ПК**

Контроллеры будет проще отсоединить, если повернуться лицом к экрану консоли.

Шаг 1. Нажмите и удерживайте кнопку-фиксатор левого контроллера.

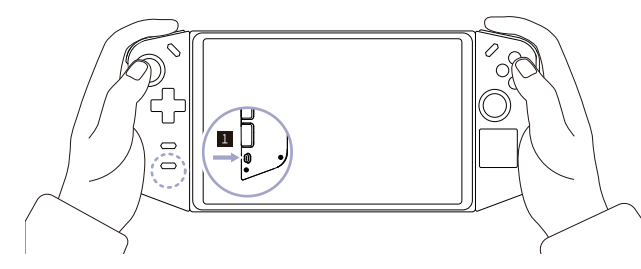

Шаг 2. Сдвиньте левый контроллер в направлении сверху вниз.

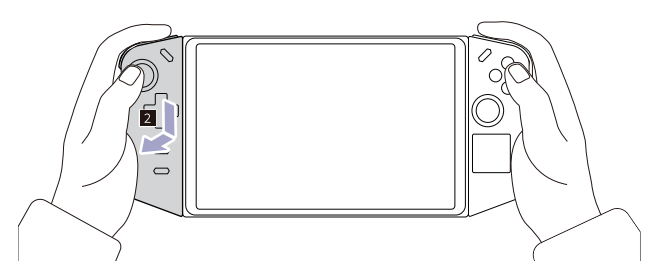

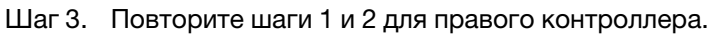

# <span id="page-22-0"></span>**Режим FPS**

Режим FPS специально предназначен для игр жанра шутер от первого лица.

После отсоединения контроллеров от планшетного ПК можно включить режим FPS, переместив переключатель режима на правом контроллере в положение FPS. Кнопка M1 доступна только в этом режиме.

Можно выбрать любой из предопределенных профилей сопоставления клавиш или выполнить настройку элементов управления в соответствии со своими предпочтениями в разделе **Контроллер**  приложения Legion Space.

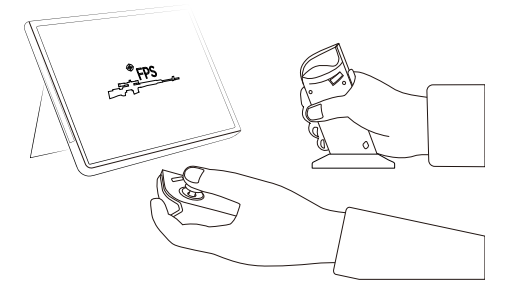

Рис. 8. Видеоигры в режиме FPS

**Примечание:** Правый контроллер можно разместить на док-станции, которая входит в комплект поставки, чтобы крепко удерживать контроллер во время игры.

#### **Используйте эту выемку для размещения колпачка правого джойстика**

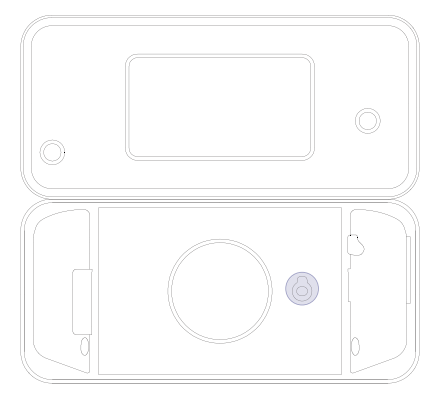

Рис. 9. Расположение выемки

Когда консоль находится в режиме FPS, использовать правый контроллер может быть неудобно, так как правый джойстик выпирает. Можно снять колпачок правого джойстика и поместить его в выемку пакета.

# <span id="page-24-1"></span><span id="page-24-0"></span>**Глава 3. Legion Go для комфортной игры**

## **Приложение Legion Space**

Legion Space — это приложение, разработанное специально для Legion Go. Оно помогает управлять игровыми ресурсами, настраивать параметры оборудования и проверять состояние работы устройства.

Чтобы открыть приложение, введите Legion Space в поле поиска Windows. Кроме того, приложение можно найти на панели задач.

В нем можно:

- Управлять локальными играми или последними облачными играми.
- Настраивать параметры производительности, переключаясь между температурными режимами, режимами питания или скоростями вентилятора.
- Установить яркость, разрешение или частоту обновления дисплея.
- Настраивать профиль сопоставления клавиш для контроллеров.

**Примечание:** Приложение Legion Space можно улучшать с помощью периодических обновлений через Интернет. После установки обновлений могут добавляться или изменяться функции.

## <span id="page-24-2"></span>**Температурный режим**

На консоли предустановлено несколько температурных режимов. Максимально достижимая производительность, энергопотребление и ограничение скорости вентилятора радиатора зависят от температурного режима.

Переключать температурные режимы можно в предустановленном приложении Legion Space или с помощью сочетания кнопок Legion L + Y.

В следующей таблице перечислены доступные температурные режимы на консоли и рекомендуемые условия для каждого режима.

| Температурный режим                 | Рекомендуемые условия                                                                                                    |
|-------------------------------------|----------------------------------------------------------------------------------------------------|
| 20 Вт (режим<br>производительности) | Консоль подключена к электрической розетке.<br>Вам нужна оптимальная производительность.<br>Вам все равно, если вентилятор слегка шумит.  |
| 15 Вт (сбалансированный режим)      | Консоль работает от аккумулятора.<br>Вы планируете часто переключаться между разными задачами в<br>течение определенного периода времени. |
| 8 Вт (тихий режим)                  | Вам необходима экономия заряда аккумулятора.<br>Вы хотите, чтобы консоль работала максимально тихо.                                       |
| 5-30 Вт (пользовательский<br>режим) | Вы хотите настроить величину отвода тепловой мощности в зависимости<br>от сценария использования.                                         |

Табл. 13. Температурные режимы и рекомендуемые условия их использования

**Примечание:** В приложении Legion Space можно перетащить кнопку прокрутки, чтобы выбрать значение в диапазоне 5–30 Вт. При переключении консоли в пользовательский режим величина отвода тепловой мощности корректируется в соответствии с выбранным значением.

### <span id="page-25-0"></span>**Режим максимальной скорости вентилятора**

Вентилятор компьютера помогает ЦП рассеивать тепло, чтобы ЦП работал долгое время без сбоев. Для более быстрого рассеивания тепла в приложении Legion Space предустановлен режим максимальной скорости вентилятора.

Как правило, вентилятор компьютера обеспечивает достаточное охлаждение при использовании Legion Go для работы и учебы. Если вы начнете играть в игру, которая требует очень много ресурсов, возможно, вы захотите, чтобы консоль быстро остывала. В этом случае можно включить режим максимальной скорости вентилятора в разделе **Производительность** приложения Legion Space.

**Примечание:** Чем быстрее вращается вентилятор, тем больше тепла рассеивается. Однако быстрое вращение вентилятора также приводит к избыточному энергопотреблению и сокращает срок службы вентилятора.

## <span id="page-25-1"></span>**Настраиваемая частота обновления**

Возможно, вы этого не замечаете, но содержимое на экране постоянно обновляется. Частота обновления дисплея означает количество раз в секунду, когда обновляется содержимое на экране, и измеряется в герцах (Гц).

Частота обновления 60 Гц достаточна в большинстве ситуаций и эффективна с точки зрения сбережения энергии. Однако, если вы просматриваете видео или играете в компьютерные игры, более высокая частота обновления обычно обеспечивает более плавный просмотр.

Дисплей Legion Go поддерживает двойную частоту обновления. Можно вручную переключать дисплей для работы с более высокой или более низкой частотой обновления. Параметры доступны в разделе **Настройка** ➙ **Система** ➙ **Дисплей**. Частоту обновления также можно переключить в разделе **Дисплей** в приложении Legion Space.

## <span id="page-25-2"></span>**Вибрация контроллера**

В процессе игры встроенный мотор контроллера вибрирует, чтобы имитировать некоторые игровые эффекты, например удары.

На контроллерах предустановлено четыре уровня вибрации: вибрация отключена, низкая, средняя или сильная вибрация. По умолчанию установлен средний уровень вибрации мотора. Чтобы переключиться на другой уровень вибрации мотора, нажмите сочетание кнопок **Legion L** и **кнопка «Вверх/вниз» крестовины**.

При переключении между разными уровнями контроллер вибрирует в течение двух секунд, чтобы сообщить об успешном переключении уровня.

#### <span id="page-25-3"></span>**Предустановленные сочетания клавиш**

Сочетания клавиш, предустановленные в Legion Go, обеспечивают быстрый доступ к часто используемым параметрам, задачам и приложениям.

Табл. 14. Сочетания клавиш в Legion Go

| Клавиша/сочетание клавиш                                        | Функция                                                                             |
|-----------------------------------------------------------------|-------------------------------------------------------------------------------------|
| Нажмите и удерживайте Legion L в<br>течение 7 секунд.           | Включение и выключение левого контроллера.                                          |
| Нажмите и удерживайте Legion R в<br>течение 7 секунд.           | Включение и выключение правого контроллера.                                         |
| Нажмите Legion L.                                               | Запуск приложения Legion Space.                                                     |
| Нажмите Legion R.                                               | Открытие или закрытие боковой панели.                                               |
| Нажмите Legion $L + Y$ .                                        | Переключение между температурными режимами.                                         |
| Нажмите Legion $L + X$ .                                        | Открытие приложения «Ножницы» Windows.                                              |
| Нажмите Legion $L + A$ .                                        | Имитация функции Ctrl + Alt + Del для запуска приложения<br>«Безопасность Windows». |
| Нажмите Legion $L + B$ .                                        | Открытие виртуальной клавиатуры.                                                    |
| Нажмите Legion R + Y3.*                                         | Открытие инструмента «Ножницы» в Legion Space.                                      |
| Нажмите Legion L + LB.*                                         | Открытие списка предустановленных сочетаний клавиш.                                 |
| Нажмите и удерживайте LT + LS в<br>течение 7 секунд.            | Калибровка левого контроллера.                                                      |
| Нажмите и удерживайте RT + RS в<br>течение 7 секунд.            | Калибровка правого контроллера.                                                     |
| Нажмите и удерживайте Legion L +<br>LB + LS в течение 3 секунд. | Сброс левого контроллера до заводских настроек.                                     |
| Нажмите и удерживайте Legion R +<br>RB + RS в течение 3 секунд. | Сброс правого контроллера до заводских настроек.                                    |
| Нажмите и удерживайте колесико<br>мыши в течение 5 секунд.      | Отключение/включение колесика мыши.                                                 |

#### **Примечания:**

- \* Сочетания клавиш могут быть доступны после обновления приложения Legion Space.
- После калибровки контроллеров нажмите Legion L, чтобы выйти из состояния калибровки для левого контроллера. Нажмите Legion R, чтобы выйти из состояния калибровки правого контроллера.

### <span id="page-26-0"></span>**Жесты для сенсорного экрана**

На планшетном ПК с поддержкой сенсорного экрана для взаимодействия с ним можно коснуться экрана пальцами. В следующих разделах приведены часто выполняемые жесты.

#### **Примечания:**

- Некоторые жесты могут быть недоступны при использовании определенных приложений.
- Не используйте пальцы в перчатках или несовместимые цифровые перья для ввода на экране. В противном случае сенсорный экран может быть нечувствительным или может не отвечать.
- Сенсорный экран хрупкий. Не давите на экран и не касайтесь экрана твердыми или острыми предметами. Несоблюдение этого требования может привести к повреждению или неправильной работе сенсорной панели.

# <span id="page-27-0"></span>**Жесты для сенсорной панели с использованием одного пальца**

Табл. 15. Жесты для сенсорной панели с использованием одного пальца и соответствующие действия

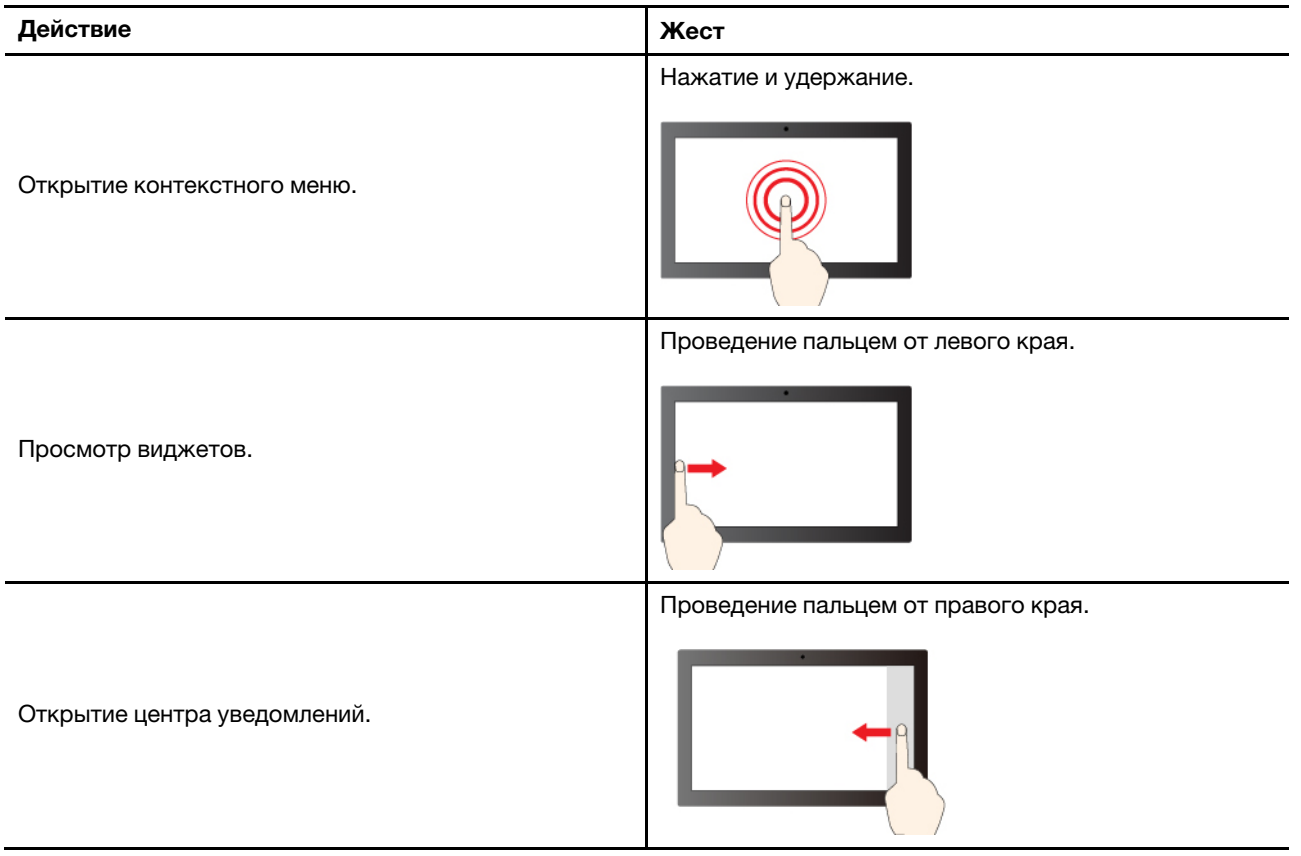

### <span id="page-27-1"></span>**Жесты для сенсорной панели с использованием двух пальцев**

Табл. 16. Жесты для сенсорной панели с использованием двух пальцев и соответствующие действия

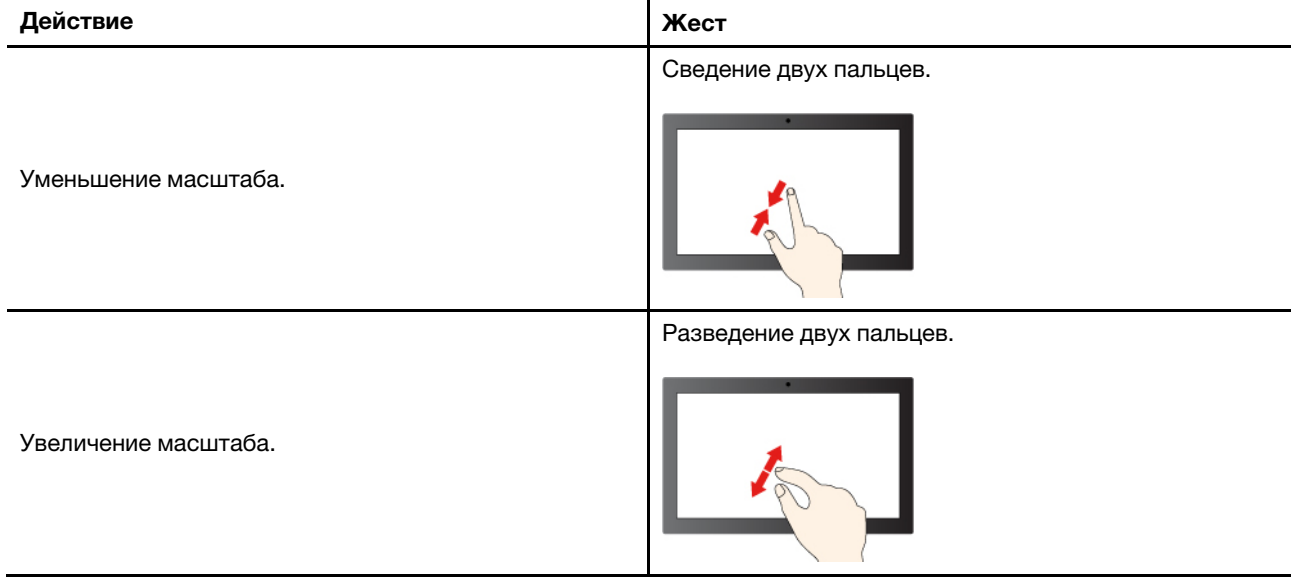

## <span id="page-28-0"></span>**Жесты для сенсорной панели с использованием трех и четырех пальцев**

Табл. 17. Жесты для сенсорной панели с использованием трех и четырех пальцев и соответствующие действия

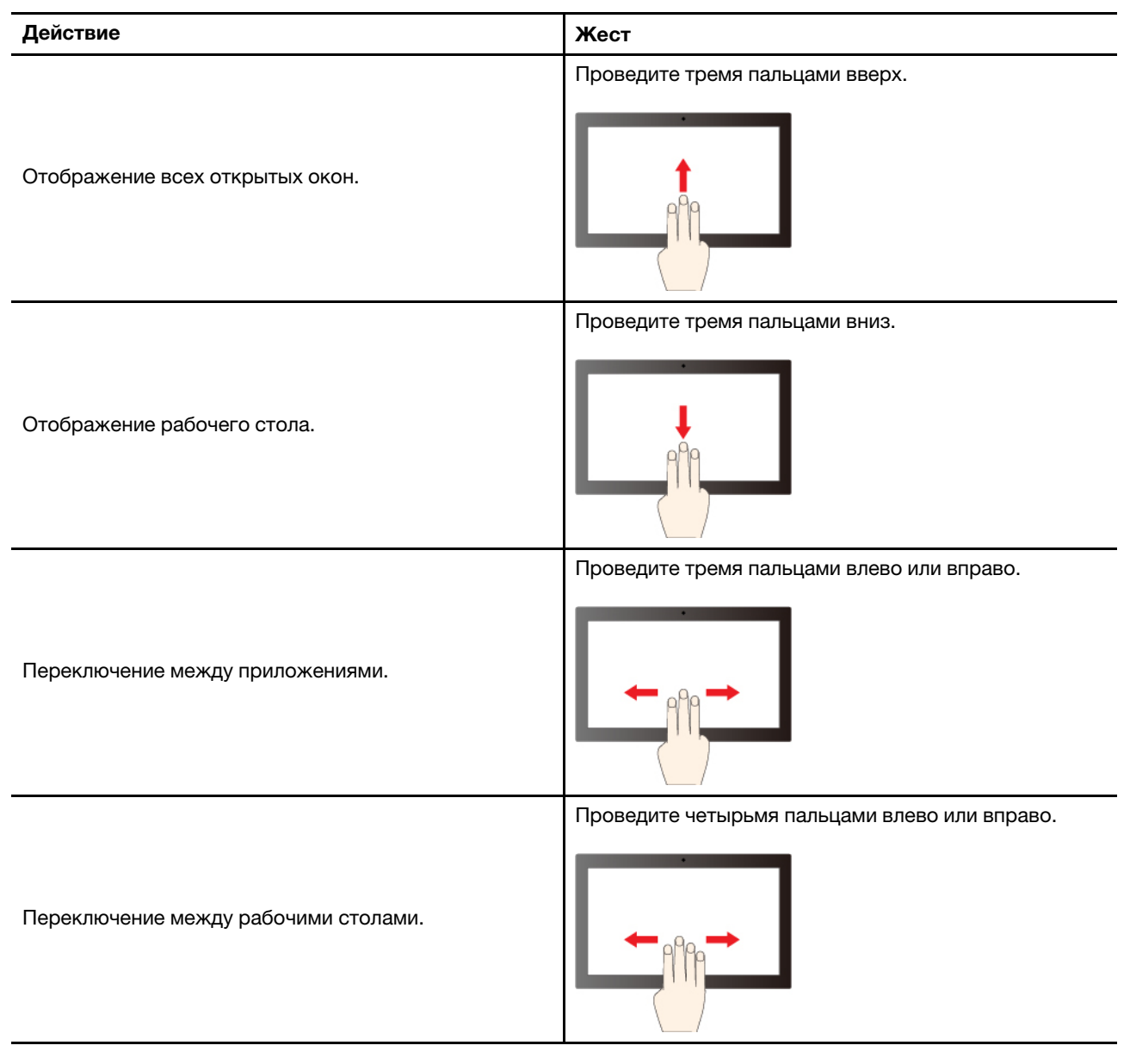

#### **Включение жестов для сенсорной панели с использованием трех и четырех пальцев**

Шаг 1. Введите touch gesture в поле поиска Windows и нажмите клавишу «Ввод».

Шаг 2. Включите переключатель **Жесты для сенсорной панели с использованием трех и четырех пальцев**.

## <span id="page-28-1"></span>**Аккумулятор**

Планшетный ПК содержит встроенный аккумулятор, который позволяет использовать компьютер на ходу.

Когда планшетный ПК подключен к электрической розетке, аккумулятор заряжается. Если планшетный ПК используется, когда нет доступа к электрической розетке, аккумулятор разряжается для подачи электроэнергии, необходимой системам планшетного ПК для работы.

На зарядку аккумулятора влияет его температура. Рекомендуемый диапазон температур для зарядки аккумулятора — от 10 до 35 °C.

**Примечание:** Для обеспечения максимального срока службы аккумулятора после полной зарядки аккумулятор должен разрядиться до уровня 94 % или ниже, прежде чем его снова можно будет заряжать.

# <span id="page-29-0"></span>**Режим быстрой зарядки**

Аккумулятор планшетного ПК находится в режиме быстрой зарядки по умолчанию. В следующей таблице указано расчетное время, необходимое для зарядки аккумуляторов до 80 % и 100 % соответственно в режиме быстрой зарядки.

Табл. 18. Расчетное время зарядки аккумуляторов в режиме быстрой зарядки

| Режим           | Время, необходимое для зарядки с 0 до<br>80% | Время, необходимое для зарядки с 0 до<br>100 $%$ |
|-----------------|----------------------------------------------|--------------------------------------------------|
| Быстрая зарядка | Менее 1 часа                                 | Менее 2 часов                                    |

**Примечание:** Расчетное время зарядки указано, исходя из предположения, что планшетный ПК заряжается, когда компьютер находится в спящем режиме, режиме гибернации или выключенном состоянии.

### <span id="page-29-1"></span>**Восстановление полной емкости аккумулятора**

Если планшетный ПК постоянно подключен к электрической розетке и аккумулятор редко разряжается, аккумулятор может не заряжаться до полной емкости, даже если индикатор заряда показывает 100 %. Вы можете восстановить возможность полной зарядки аккумулятора, просто разрядив и снова зарядив аккумулятор.

- Шаг 1. Отсоедините планшетный П К и используйте его, пока уровень зарядки аккумулятора не опустится ниже 20 %.
- <span id="page-29-2"></span>Шаг 2. Подключите планшетный ПК и зарядите аккумулятор до 100 %.

## **Параметры питания**

Чтобы добиться оптимального баланса между энергоэффективностью и производительностью, можно настроить параметры питания Windows.

# <span id="page-29-3"></span>**Режим питания ОС**

Можно переключать режимы питания в зависимости от потребления электроэнергии и требуемого уровня производительности для оптимизации работы консоли.

Для переключения между режимами питания перейдите в раздел **Настройка** ➙ **Система** ➙ **Питание и аккумулятор**. Режимы также можно переключить в разделе **Производительность** в приложении Legion Space.

В следующей таблице перечислены доступные режимы питания на консоли и рекомендуемые условия для каждого режима.

Табл. 19. Режимы питания и рекомендуемые условия их использования

| Режим питания                      | Рекомендуемые условия                                                                                        |
|------------------------------------|----------------------------------------------------------------------------------------------------|
| Оптимальная<br>производительность  | Консоль подключена к электрической розетке.<br>٠<br>Вам нужна оптимальная производительность.<br>٠           |
| Сбалансированная                   | Вы хотите найти баланс между потреблением электроэнергии и<br>производительностью.                           |
| Оптимальная<br>энергоэффективность | Консоль работает от аккумулятора.<br>٠<br>Вам необходимо, чтобы консоль работала в энергосберегающем режиме. |

#### <span id="page-30-0"></span>**План электропитания по умолчанию**

Схема управления питанием - это набор параметров энергосбережения, доступных в операционной системе. С помощью схемы управления питанием вы можете установить тайм-ауты простоя для различных аппаратных компонентов, чтобы перейти в состояние низкого энергопотребления. План электропитания по умолчанию и некоторые из его настроек тайм-аута простоя перечислены ниже.

Перечисленные настройки активны, когда планшетный ПК подключен к электрической розетке. Если в вашем планшетном ПК есть встроенный аккумулятор, при работе планшетного ПК от аккумулятора будет действовать другой набор настроек тайм-аута.

Табл. 20. Параметры энергосбережения по умолчанию

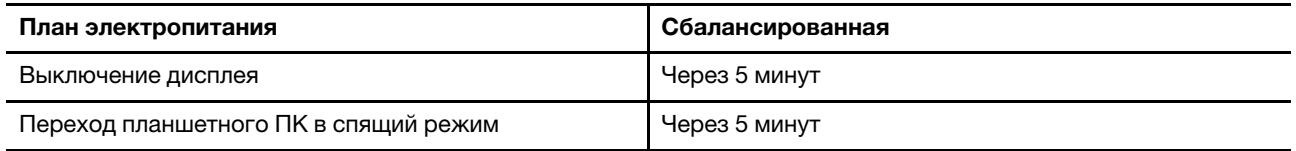

#### **Изменeние или настроить схемы управления питанием**

Параметры энергосбережения для плана электропитания по умолчанию можно настроить в соответствии с использованием планшетного ПК.

- Шаг 1. Введите power plan в поле поиска Windows и в полученных результатах выберите **Выбор схемы управления питанием**.
- Шаг 2. Выберите **Настройка схемы электропитания** и измените параметры тайм-аута выключения дисплея и перевода планшетного ПК в спящий режим.

**Примечание:** Если требуется изменить другие параметры тайм-аутов, выберите **Изменить дополнительные параметры питания**.

Шаг 3. После внесения изменений нажмите **Сохранить изменения**.

# <span id="page-32-0"></span>**Глава 4. Служебная программа настройки микропрограммы**

Консоль включает микросхему флэш-памяти (память с доступом только для чтения) на материнской плате. Она содержит код для запуска консоли. Микросхема ОЗУ и сохраненный код называются микропрограммой консоли. Микропрограмма играет ключевую роль в работе консоли. При включении консоли микропрограмма проверяет и инициирует ее аппаратные устройства. Кроме того, перед выполнением кода для запуска операционной системы она проверяет функциональность и безопасность загрузочного устройства.

На консоли Lenovo обычно предоставляется служебная программа настройки для изменения некоторых параметров микропрограммы. Чтобы перезапустить консоль и открыть служебную программу настройки микропрограммы, можно использовать особые варианты загрузки Windows.

При работе в обычном режиме вы будете редко использовать служебную программу настройки микропрограммы.

### <span id="page-32-1"></span>**Использование особых вариантов загрузки Windows для открытия служебной программы настройки микропрограммы**

Чтобы перезапустить консоль и открыть служебную программу настройки микропрограммы, в операционной системе Windows можно использовать особые варианты загрузки.

- Шаг 1. Выберите **Параметры** ➙ **Система** ➙ **Восстановление**.
- Шаг 2. В разделе **Особые варианты загрузки** выберите **Перезагрузить сейчас**.
- Шаг 3. Выберите **Troubleshoot** на странице **Choose an option**.
- Шаг 4. Выберите **Advanced options** на странице **Troubleshoot**.
- Шаг 5. Выберите **UEFI Firmware Settings** на странице **Advanced options**.
- Шаг 6. Щелкните **Restart**.

<span id="page-32-2"></span>Консоль перезапустится, чтобы открыть служебную программу настройки микропрограммы.

### **Открытие служебной программы настройки микропрограммы из меню кнопки Novo**

На консоли можно быстро открыть служебную программу настройки микропрограммы.

Убедитесь, что планшетный ПК выключен.

- Шаг 1. Удерживая кнопку  $\circledcirc$ , нажмите кнопку питания, чтобы отобразить меню кнопки Novo.
- <span id="page-32-3"></span>Шаг 2. Выберите **BIOS Setup** в меню.

## **Установка паролей в UEFI/BIOS служебная программа настройки**

В этом разделе представлены типы паролей, которые можно установить в программе служебная программа настройки в UEFI (Unified Extensible Firmware Interface) или BIOS (Basic Input/Output System).

# <span id="page-33-0"></span>**Типы паролей**

В UEFI/BIOS Setup Utility можно задать разные типы паролей.

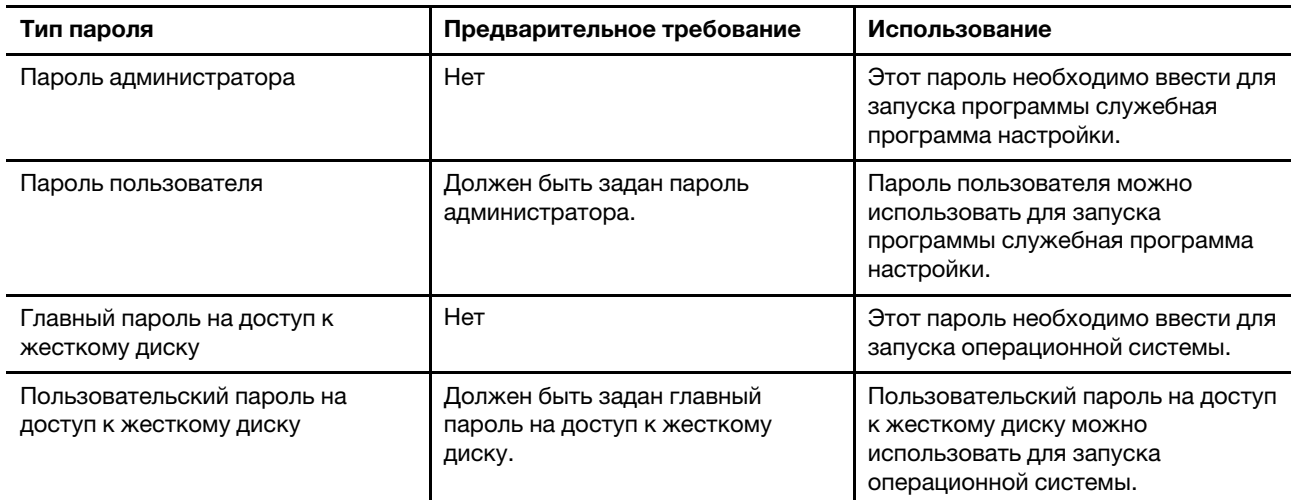

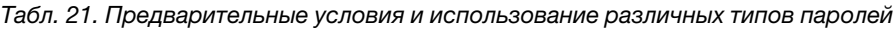

#### **Примечания:**

- Все пароли, заданные в программе служебная программа настройки, могут содержать только буквы и цифры.
- В случае запуска программы служебная программа настройки с использованием пароля пользователя можно изменить только некоторые параметры.

## <span id="page-33-1"></span>**Задание пароля администратора**

Задайте пароль администратора для предотвращения несанкционированного доступа к программе UEFI/BIOS служебная программа настройки.

**Внимание:** Если вы забудете пароль администратора, то авторизованные сервисные специалисты Lenovo не смогут сбросить его. Вы должны доставить вашу консоль уполномоченному сервисному специалисту Lenovo для замены материнской платы. Необходимо иметь на руках документы, подтверждающие законность приобретения вами данного компьютера, и вы должны быть готовы оплатить стоимость запасных частей и обслуживания.

- Шаг 1. Откройте программу UEFI/BIOS служебная программа настройки.
- Шаг 2. Выберите **Security** ➙ **Set Administrator Password** и нажмите клавишу Enter.
- Шаг 3. Введите строку пароля, содержащую только буквы и цифры, и нажмите клавишу Enter.
- Шаг 4. Введите пароль повторно и нажмите клавишу Enter.
- Шаг 5. Выберите **Exit** ➙ **Exit Saving Changes**.

При следующем запуске консоли потребуется ввести пароль администратора, чтобы открыть служебную программу настройки. Если установлен **Power on Password**, для запуска консоли необходимо ввести пароль администратора или пароль пользователя.

## <span id="page-33-2"></span>**Изменение и удаление пароля администратора**

Изменить и удалить пароль администратора может только администратор.

- Шаг 1. Откройте программу UEFI/BIOS служебная программа настройки с помощью пароля администратора.
- Шаг 2. Выберите **Security** ➙ **Set Administrator Password** и нажмите клавишу Enter.
- Шаг 3. Введите текущий пароль.
- Шаг 4. В текстовом поле **Enter New Password** введите новый пароль.
- Шаг 5. В текстовом поле **Confirm New Password** снова введите новый пароль.

**Примечание:** Чтобы удалить пароль, нажмите клавишу Enter в обоих текстовых полях и не вводите никакие символы.

Шаг 6. Выберите **Exit** ➙ **Exit Saving Changes**.

При удалении пароля администратора пароль пользователя также будет удален.

### <span id="page-34-0"></span>**Задание пароля пользователя**

Перед заданием пароля пользователя необходимо задать пароль администратора.

Администратору программы служебная программа настройки может потребоваться задать пароль пользователя для использования программы другими пользователями.

- Шаг 1. Откройте программу UEFI/BIOS служебная программа настройки с помощью пароля администратора.
- Шаг 2. Выберите **Security** ➙ **Set User Password** и нажмите клавишу Enter.
- Шаг 3. Введите строку пароля, содержащую только буквы и цифры, и нажмите клавишу Enter. Пароль пользователя должен отличаться от пароля администратора.
- Шаг 4. Введите пароль повторно и нажмите клавишу Enter.
- Шаг 5. Выберите **Exit** ➙ **Exit Saving Changes**.

#### <span id="page-34-1"></span>**Включение пароля на включение компьютера**

Если установлен пароль администратора, можно установить пароль при включении для дополнительной безопасности.

- Шаг 1. Откройте программу UEFI/BIOS Setup Utility.
- Шаг 2. Выберите **Security** ➙ **Power on Password** и нажмите клавишу «Ввод».

**Примечание:** Пароль администратора необходимо установить заранее.

- Шаг 3. Установите для этого параметра значение **Enabled**.
- Шаг 4. Выберите **Exit** ➙ **Exit Saving Changes**.

Если установлен пароль при включении, при каждом включении планшетного ПК на экране будет появляться диалоговое окно. Для запуска планшетного ПК необходимо ввести пароль администратора или пользователя.

### <span id="page-34-2"></span>**Установка пароля для дополнительного устройства хранения данных**

Постоянные данные хранятся на дополнительных устройствах хранения данных. Ваш планшетный ПК может быть оснащен одним или несколькими твердотельными дисками или жесткими дисками в качестве дополнительных устройств хранения данных. Чтобы предотвратить несанкционированный

доступ к данным, в служебной программе настройки можно задать пароли на доступ к дополнительным устройствам хранения данных.

**Внимание:** При задании пароля на доступ к жесткому диску будьте очень внимательны. Если вы забудете пароль доступа к жесткому диску, уполномоченный сервисный специалист Lenovo не сможет сбросить ваш пароль или восстановить данные на жестком диске. Вы должны доставить вашу консоль уполномоченному сервисному специалисту Lenovo для замены жесткого диска. Необходимо иметь на руках документы, подтверждающие законность приобретения вами данного компьютера, и вы должны быть готовы оплатить стоимость запасных частей и обслуживания.

Шаг 1. Откройте программу UEFI/BIOS служебная программа настройки.

Шаг 2. Выберите **Security** ➙ **Set Hard Disk Password** и нажмите клавишу Enter.

**Примечание:** Если ваша консоль оснащена несколькими дополнительными устройствами хранения данных, вы можете настроить пароль отдельно для каждого из них. В случае запуска программы служебная программа настройки с использованием пароля пользователя задать пароль на доступ к жесткому диску невозможно.

Шаг 3. Следуйте инструкциям на экране, чтобы задать главный и пользовательский пароли.

**Примечание:** Главный и пользовательский пароли на доступ к жесткому диску необходимо задать одновременно.

Шаг 4. Выберите **Exit** ➙ **Exit Saving Changes**.

Если задан пароль на доступ к жесткому диску, для запуска операционной системы необходимо указать правильный пароль.

#### <span id="page-35-0"></span>**Изменение или удаление пароля на доступ к жесткому диску**

- Шаг 1. Откройте программу UEFI/BIOS служебная программа настройки.
- Шаг 2. Выберите **Security**.
- Шаг 3. Измените или удалите пароль на доступ к жесткому диску.

Чтобы изменить или удалить главный пароль, выберите **Change Master Password** и нажмите клавишу Enter.

**Примечание:** При удалении главного пароля на доступ к жесткому диску также удаляется и пользовательский пароль на доступ к жесткому диску.

Чтобы изменить пользовательский пароль, выберите **Change User Password** и нажмите клавишу Enter.

**Примечание:** Отдельно удалить пользовательский пароль на доступ к жесткому диску невозможно.

Шаг 4. Выберите **Exit** ➙ **Exit Saving Changes**.

# <span id="page-36-1"></span><span id="page-36-0"></span>**Глава 5. Справка и поддержка**

### **Часто задаваемые вопросы**

### <span id="page-36-2"></span>**Почему яркость экрана постоянно изменяется?**

На планшетном ПК может быть установлен датчик освещенности и включена функция адаптивной яркости. Датчик освещенности может определять интенсивность окружающего света. С помощью данных, предоставляемых датчиком, операционная система может динамически регулировать яркость экрана.

Функцию адаптивной яркости операционной системы можно отключить. В операционных системах Windows параметры адаптивной яркости обычно можно найти в разделе **Настройка** ➙ **Система** ➙ **Дисплей**.

### <span id="page-36-3"></span>**Почему мой контроллер выключается автоматически?**

Существует три возможные ситуации, когда контроллер может выключиться автоматически.

- Контроллеру не удается подключиться к недавно сопряженному устройству за две минуты.
- Контроллер не используется в течение 10 минут, когда он подключен к устройству.
- В контроллере закончился заряд аккумулятора.

**Примечание:** Можно включить контроллер еще раз, чтобы установить сопряжение с устройством, или присоединить контроллер к планшетному ПК для зарядки.

# <span id="page-36-4"></span>**Что делать в случае сбоя контроллера?**

В редких случаях консоль может работать неправильно, например, если не удается установить подключение к устройству. Для сброса контроллера вставьте булавку для извлечения SIM-карты в отверстие для сброса над направляющей контроллера и нажмите на нее.

Если проблема сохраняется, можно попробовать сбросить контроллер до заводских настроек. Нажмите и удерживайте Legion L + LB + LS в течение 3 секунд, чтобы сбросить левый контроллер до заводских настроек. Нажмите и удерживайте Legion R  $+$  RB  $+$  RS в течение 3 секунд, чтобы сбросить правый контроллер до заводских настроек.

**Примечание:** После сброса контроллера данные, хранящиеся в контроллере, будут удалены.

### <span id="page-36-5"></span>**Можно ли отсоединить один контроллер от планшетного ПК, чтобы поиграть в видеоигры?**

Вы можете играть в видеоигры, когда один контроллер подключен к планшетному ПК с помощью проводного подключения, а другой — с помощью беспроводного подключения.

Если к планшетному ПК присоединены два контроллера, консоль находится в режиме X-input. После отсоединения одного контроллера от планшетного ПК консоль переходит в режим D-input с двумя входами. После отсоединения обоих контроллеров от планшетного ПК консоль снова переходит в режим X-input.

## <span id="page-37-0"></span>**Можно ли заряжать консоль в футляре?**

Когда консоль находится в футляре, ее можно заряжать кабелем Type-C через отверстие в задней части футляра.

<span id="page-37-1"></span>**Внимание:** Во избежание рисков требуется выключить консоль перед зарядкой.

# **Ресурсы для самостоятельного устранения неполадок**

Для получения дополнительных сведений о консоли и устранения неполадок используйте следующие ресурсы для самостоятельного устранения неполадок.

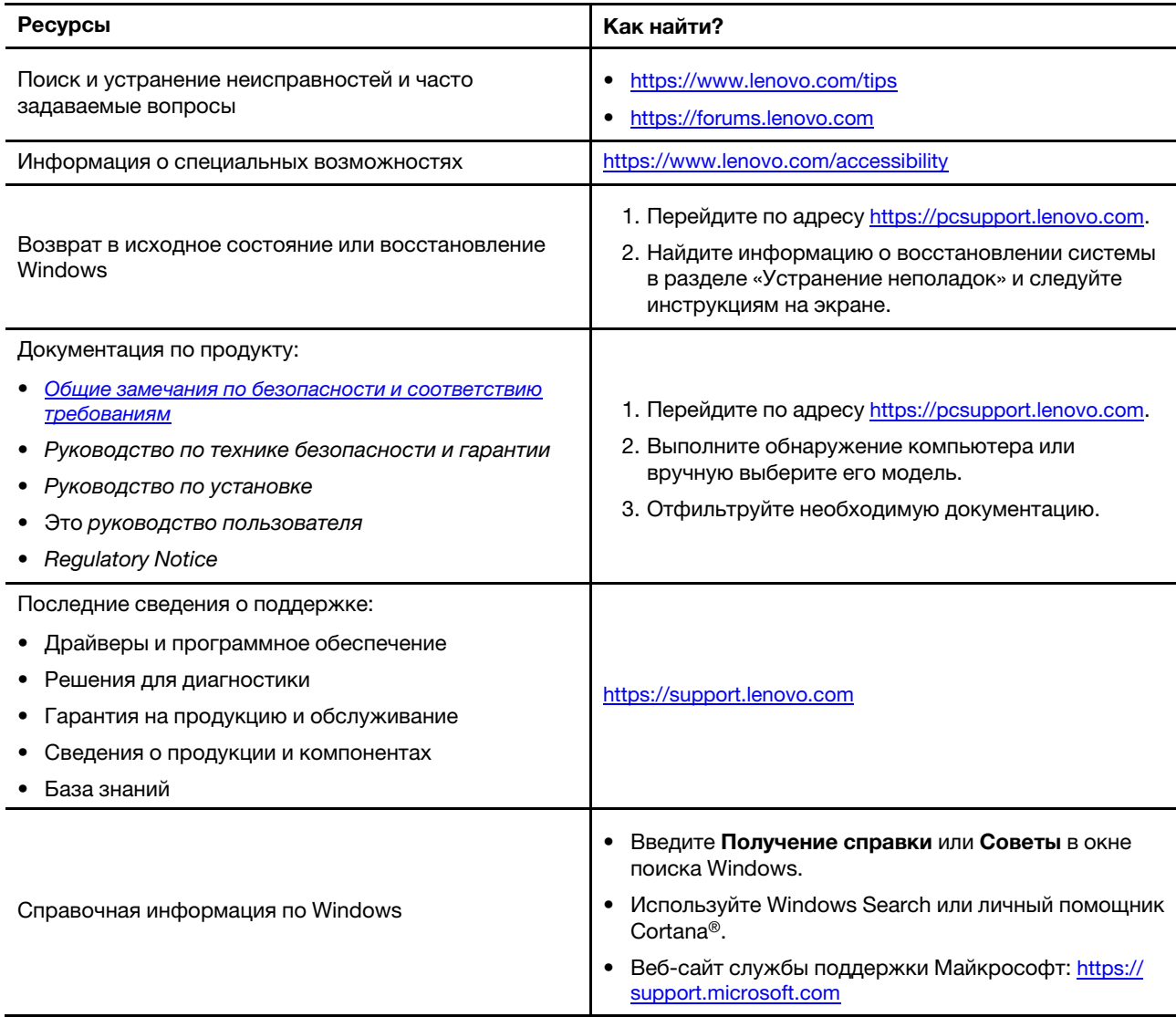

Табл. 22. Ресурсы для самостоятельного устранения неполадок

**Примечание:** При открытии веб-сайта<https://pcsupport.lenovo.com> или <https://support.lenovo.com> измените страну или регион на верхней панели.

# <span id="page-38-0"></span>**Что такое CRU**

Узлы, подлежащие замене силами заказчика (CRU) — это детали, которые могут модернизироваться или заменяться самим заказчиком. В компьютере Lenovo могут содержаться узлы CRU указанных ниже типов.

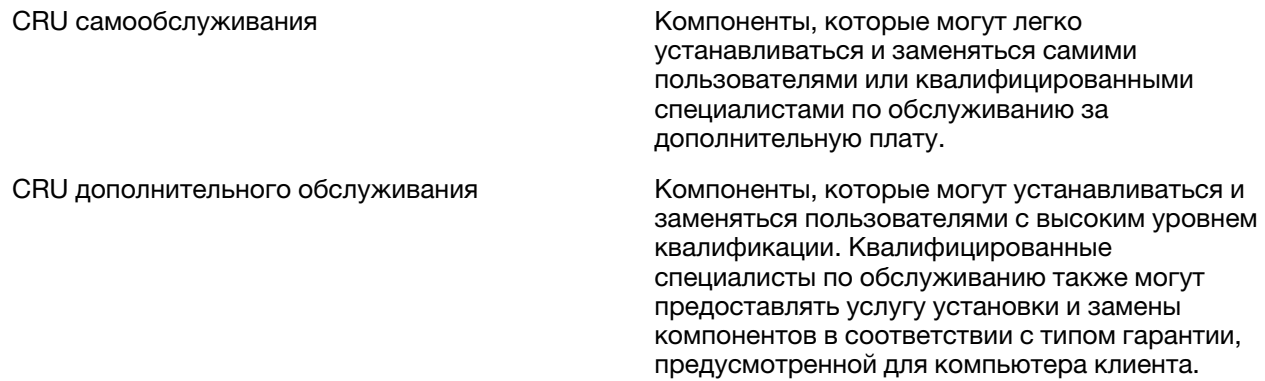

Если вы собираетесь установить какой-либо узел CRU, Lenovo поставит его вам. Вам может потребоваться вернуть дефектный компонент, замененный узлом CRU. Если узел необходимо вернуть, то: 1) вместе с запасным CRU предоставляются инструкции по возврату, оплаченная транспортная этикетка и контейнер; 2) если дефектный узел CRU не будет возвращен в сервисный центр Lenovo в течение тридцати (30) дней после получения пользователем узла, предоставленного ему для замены, сервисный центр может выставить пользователю счет за этот узел. Подробные сведения см. в ограниченной гарантии Lenovo по адресу [https://www.lenovo.com/warranty/llw\\_02.](https://www.lenovo.com/warranty/llw_02)

# <span id="page-38-1"></span>**Узлы CRU для вашей модели компьютера**

В таблице ниже указаны CRU и типы CRU, которые определены для модели Вашего изделия.

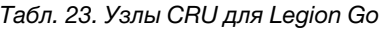

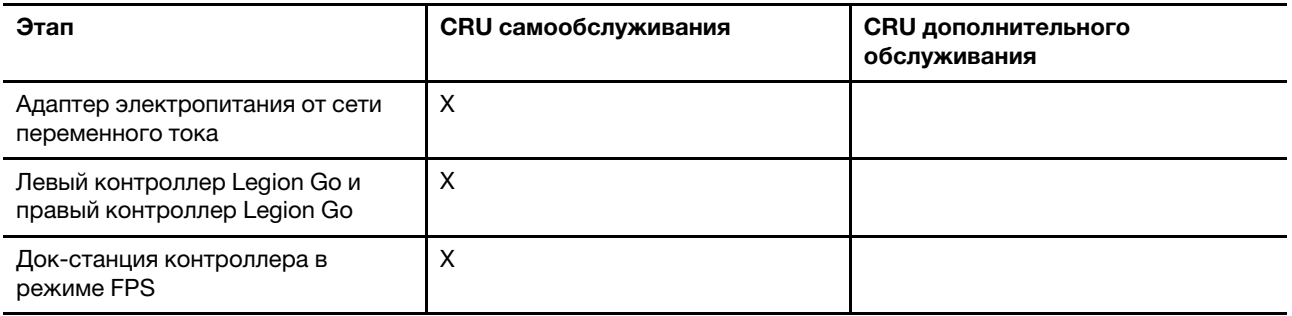

#### **Примечания:**

• Инструкция по замене узлов CRU представлена в одной или нескольких из следующих публикаций, а также ее всегда можно запросить в Lenovo.

Продукт Руководство пользователя

документация, поставляемая вместе с изделием

• Замена любых не указанных выше компонентов, включая встроенный перезаряжаемый аккумулятор, должна выполняться авторизованным центром обслуживания или техническим специалистом Lenovo. Дополнительную информацию см. по адресу [https://support.lenovo.com/](https://support.lenovo.com/partnerlocation) [partnerlocation](https://support.lenovo.com/partnerlocation).

### <span id="page-39-0"></span>**Как обратиться в центр поддержки клиентов Lenovo**

Если вы пытались исправить неполадку самостоятельно, но сделать это не удалось, можно обратиться в центр поддержки клиентов Lenovo.

### <span id="page-39-1"></span>**Перед тем как связаться с Lenovo**

Запишите сведения о продукте и подробное описание проблемы, перед тем как связаться с Lenovo.

Необходимо записать следующую информацию о продукте.

- Название продукта
- Тип компьютера и серийный номер

Необходимо записать признаки и сведения о проблеме.

- В чем заключается проблема? Проблема проявляется постоянно или периодически?
- Возникает сообщение об ошибке или код ошибки?
- Какая операционная система установлена на вашем компьютере? Какая версия?
- Какие приложения работали в момент возникновения проблемы?
- Можно ли воспроизвести проблему? Если да, то каким образом?

**Примечание:** Название и серийный номер продукта обычно расположены сзади компьютера в виде наклейки или гравировки.

### <span id="page-39-2"></span>**Центр поддержки клиентов Lenovo**

В течение гарантийного периода можно обратиться в центр поддержки клиентов Lenovo за помощью.

#### **Телефоны**

Список телефонов отделов поддержки Lenovo в вашей стране или регионе можно найти на веб-сайте [https://pcsupport.lenovo.com/supportphonelist.](https://pcsupport.lenovo.com/supportphonelist)

**Примечание:** Номера телефонов могут быть изменены без уведомления. Если телефон для вашей страны или региона не указан, обратитесь к распространителю продукции или торговому представителю Lenovo.

#### **Услуги, предоставляемые в течение гарантийного периода**

- Выявление неполадок квалифицированные сотрудники помогут вам определить, связана ли неполадка с аппаратными средствами, и решить, что следует предпринять для ее устранения.
- Ремонт аппаратных средств если будет установлено, что неполадка связана с аппаратными средствами, на которые предоставляется гарантия, квалифицированные специалисты обеспечат обслуживание соответствующего уровня.
- Технологические изменения иногда после продажи продукта бывает необходимо внести в него изменения. Компания Lenovo или уполномоченный распространитель продукции Lenovo внесут необходимые технологические изменения (Engineering Changes, или EC), относящиеся к приобретенным вами аппаратным средствам.

#### **Услуги, не предусмотренные условиями гарантии**

- Замену или использование частей, произведенных не или не для Lenovo, или частей, не находящихся на гарантии
- Выявление причин неполадок в программных средствах
- Настройка UEFI/BIOS в процессе установки или обновления
- Изменение, модификация и обновление драйверов устройств
- Установка и обслуживание сетевых операционных систем (NOS)
- Установка и обслуживание программ

Условия ограниченной гарантии Lenovo для данного продукта Lenovo можно найти в разделе «Информация о гарантии» документа Руководство по технике безопасности и гарантии, входящего в комплект поставки компьютера.

## <span id="page-40-0"></span>**Приобретение дополнительных услуг**

В течение гарантийного периода и после его завершения можно приобретать дополнительные услуги Lenovo по адресу [https://pcsupport.lenovo.com/warrantyupgrade.](https://pcsupport.lenovo.com/warrantyupgrade)

Перечень и наименование услуг могут быть разными в разных странах и регионах.

# <span id="page-42-0"></span>**Приложение A. Замечания и товарные знаки**

#### **Замечания**

Lenovo может предоставлять продукты, услуги и компоненты, описанные в данной публикации, не во всех странах. Сведения о продуктах и услугах, доступных в настоящее время в вашей стране, можно получить в местном представительстве Lenovo. Ссылки на продукты, программы и услуги Lenovo не означают и не предполагают, что можно использовать только указанные продукты, программы или услуги Lenovo. Разрешается использовать любые функционально эквивалентные продукты, программы или услуги, если при этом не нарушаются права Lenovo на интеллектуальную собственность. Однако при этом ответственность за оценку и проверку работы всех продуктов, программ или услуг других производителей возлагается на пользователя.

Lenovo может располагать патентами или рассматриваемыми заявками на патенты, относящимися к предмету данной публикации. Предоставление этого документа не дает вам никакой лицензии на указанные патенты. Вы можете послать запрос на лицензию в письменном виде по адресу: Lenovo (United States), Inc. 8001 Development Drive Morrisville, NC 27560 U.S.A. Attention: Lenovo Director of Licensing

КОМПАНИЯ LENOVO ПРЕДОСТАВЛЯЕТ ДАННУЮ ПУБЛИКАЦИЮ НА УСЛОВИЯХ «КАК ЕСТЬ», БЕЗ КАКИХ-ЛИБО ГАРАНТИЙ, ЯВНЫХ ИЛИ ПОДРАЗУМЕВАЕМЫХ, ВКЛЮЧАЯ, ПОМИМО ПРОЧЕГО, ПОДРАЗУМЕВАЕМЫЕ ГАРАНТИИ ОТНОСИТЕЛЬНО ОТСУТСТВИЯ НАРУШЕНИЯ ЧЬИХ-ЛИБО ПРАВ, ТОВАРНОСТИ ИЛИ ПРИГОДНОСТИ ДЛЯ КОНКРЕТНОЙ ЦЕЛИ. Законодательство некоторых стран не допускает отказ от явных или подразумеваемых гарантий для ряда сделок; в таком случае данное положение может к вам не относиться.

В публикацию время от времени вносятся изменения, которые будут отражены в следующих изданиях. В целях повышения качества услуг компания Lenovo оставляет за собой право на улучшение и/или изменение продуктов и программ, описанных в руководствах, которые входят в комплект поставки компьютера, и содержимого данного руководства в любое время без уведомления.

Интерфейс и функциональность программного обеспечения, а также конфигурация оборудования, описанные в руководствах, которые входят в комплект поставки компьютера, могут немного отличаться от фактической конфигурации приобретаемого компьютера. Для получения конфигурации продукта см. связанный контракт (если есть) или упаковочный лист продукта либо свяжитесь с дистрибьютором продукта. Lenovo может использовать и распространять присланную вами информацию любым способом, каким сочтет нужным, без каких-либо обязательств перед вами.

Продукты, описанные в данной публикации, не предназначаются для использования в технологиях имплантации или каких-либо устройствах жизнеобеспечения, отказ которых может привести к нарушению жизнедеятельности или к летальному исходу. Информация, содержащаяся в данной публикации, не влияет на спецификации продукта и гарантийные обязательства Lenovo и не меняет их. Ничто в этой публикации не служит явной или неявной лицензией или гарантией возмещения ущерба в связи с правами на интеллектуальную собственность корпорации Lenovo или третьих сторон. Все данные, содержащиеся в данной публикации, получены в специфических условиях и приводятся только в качестве иллюстрации. Результаты, полученные в других рабочих условиях, могут существенно отличаться от них.

Lenovo может использовать и распространять присланную вами информацию любым способом, каким сочтет нужным, без каких-либо обязательств перед вами.

Любые ссылки в данной информации на веб-сайты, не принадлежащие Lenovo, приводятся только для удобства и никоим образом не означают поддержки Lenovo этих веб-сайтов. Материалы на этих веб-сайтах не входят в число материалов по данному продукту Lenovo, и всю ответственность за использование этих веб-сайтов вы принимаете на себя.

Все данные по производительности, содержащиеся в этой публикации, получены в настроенной среде. Поэтому результаты, полученные в других операционных средах, могут заметно отличаться от приведенных. Некоторые измерения могли быть выполнены в разрабатываемых системах, и нет никакой гарантии, что в общедоступных системах результаты этих измерений будут такими же. Кроме того, результаты некоторых измерений были получены экстраполяцией. Реальные результаты могут отличаться от них. Пользователям рекомендуется проверить эти данные в своих конкретных условиях.

Данный документ защищен авторским правом Lenovo, и на него не распространяется ни одна лицензия на программное обеспечение с открытым исходным кодом, в том числе никакие соглашения по Linux, которые могут сопровождать программное обеспечение, включенное в комплект поставки этого продукта. Lenovo может обновить данный документ в любое время без уведомления.

Если вы желаете получить самые актуальные сведения, задать вопросы или оставить комментарии, зайдите на веб-сайт Lenovo:

#### <https://support.lenovo.com>

#### **Товарные знаки**

Lenovo и логотип Lenovo являются товарными знаками Lenovo. Thunderbolt является товарным знаком корпорации Intel Corporation и ее дочерних подразделений. Microsoft, Windows, OneDrive, Outlook, Skype, Office 365 и Cortana являются товарными знаками группы компаний Майкрософт. DisplayPort является товарным знаком ассоциации Video Electronics Standards Association. Wi-Fi является зарегистрированным товарным знаком Wi-Fi Alliance. USB Type-C является зарегистрированным товарным знаком USB Implementers Forum. Все остальные товарные знаки являются собственностью соответствующих владельцев.